## 在 Win10 下使用 Hyper-V

本文档主要讲解在 windows 10 系统下使用 Hyper-V 虚拟机软件。Hyper-V 同 VMware workstation、VirtualBox 等虚拟机软件一样,都是用来创建虚拟机的软件。注意,我们把 Hyper-V 和 VMware 等软件称为虚拟机软件,而由这些软件虚拟出来的计算机称为虚拟机, 这 2 者是不一样的,一个是软件程序,一个是虚拟出来的计算机(资源)。

windows 10 上的 Hyper-V 和 windows server 版的 Hyper-V 软件是不太一样的,主要是功能上 不太一样, win 10 上的功能要少一些。

作者:李茂福 2020 年 4 月 29 日

目录:(本文档发布时为 pdf 文档, 推荐下载到本地查看, 点击书签进入相应章节) 1.在 windows 10 里安装 Hyper-V 2.安装 Hyper-V 之后的变化 3.四种 Hyper-V 虚拟交换机的原理 4.创建虚拟机并安装操作系统 5.虚拟机磁盘操作(扩容与新增)

以下几节没有写,不想写了, 6.创建快照(检查点) 7.导出与导入虚拟机 8.移动虚拟机(仅本地)

# **1.**在 **windows 10** 里安装 **Hyper-V**

首先按下 Win 键和 R 键, 打开"运行栏", 输入 appwiz.cpl , 然后确定

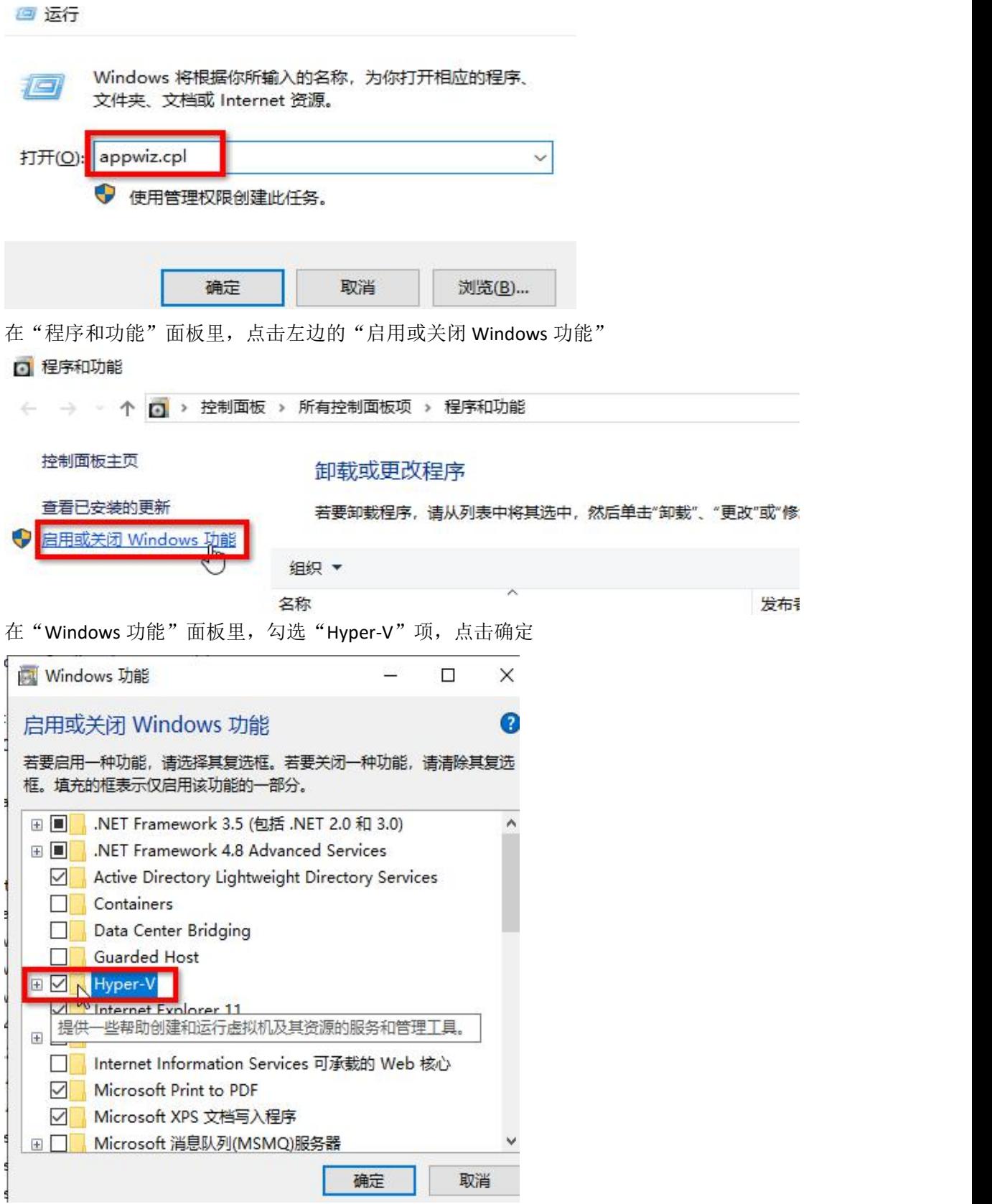

然后等待安装完成

← Nindows 功能

### 正在应用所做的更改

等 Hyper-V 功能安装完成后,可以重启计算机,(要确定目前计算机上的工作都已保存!)

← Nindows 功能

Windows 已完成请求的更改。

Windows 需要重启电脑才能完成安装所请求的更改。

立即重新启动(N) 不重新启动

等系统重启完成,按下 Win 键,找到 Windows 管理工具,在 windows 管理工具里能打开 Hyper-V 管理器的话, Hyper-V 就算是安装完成了, 不过有些计算机(一般是台式机)在安 装完 Hyper-V 后, 就不能上网了, 这是正常现象。具体的关于网络的配置, 将在下一节讲解。

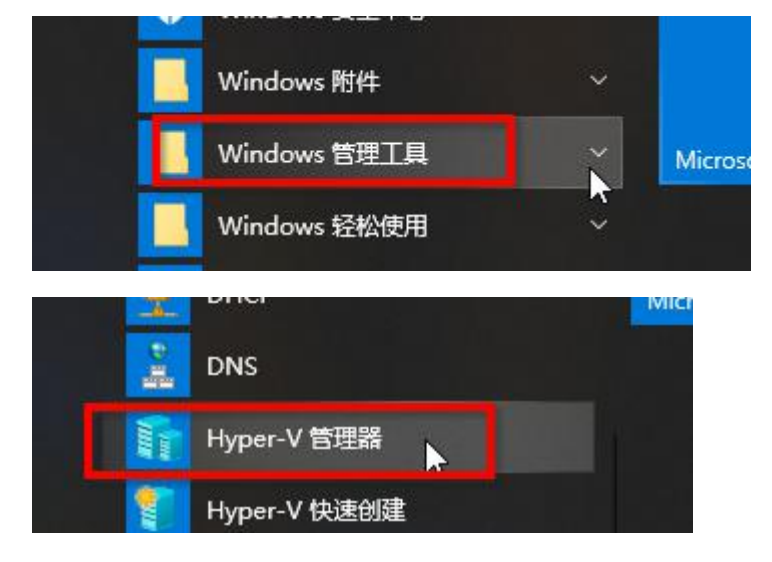

# **2.**安装 **Hyper-V** 之后的变化

在 windows 10 下开启 Hyper-V 虚拟机功能后,系统默认会安装一张名为 vEthernet (Default Switch)的网卡,这是一张虚拟网卡。(可以在运行栏里输入 ncpa.cpl 打开网卡管理界面查看)

和安装 Hyper-V 之前相比, 我们原来的真实的物理网卡的配置好像没了, 在 cmd 里输入 ipconfig 查看不到"以太网"这块物理网卡的配置。只有 vEthernet (Default Switch )这块虚拟 网卡的配置。

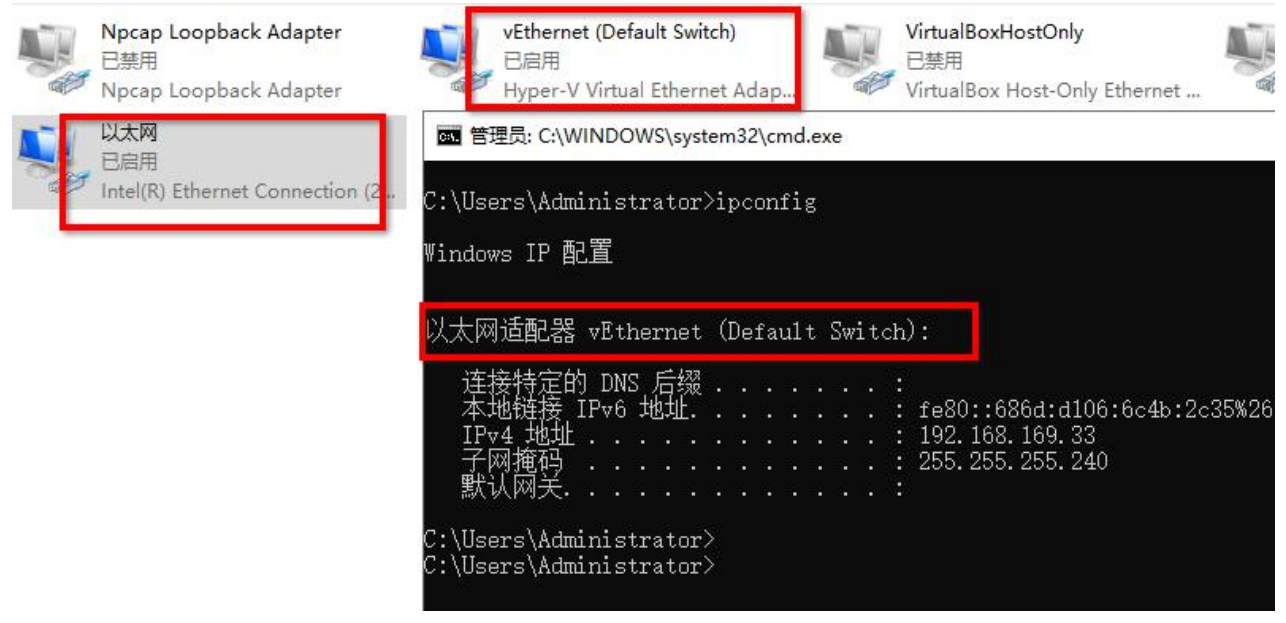

而且计算机也无法上网了,当时我害怕极了。

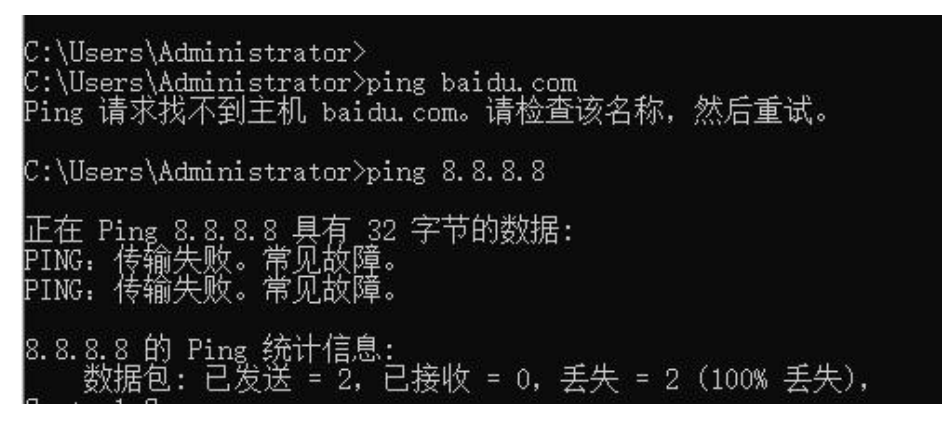

先不急,按下 Windows 键,找到 Windows 管理工具,展开后点击"Hyper-V 管理器"

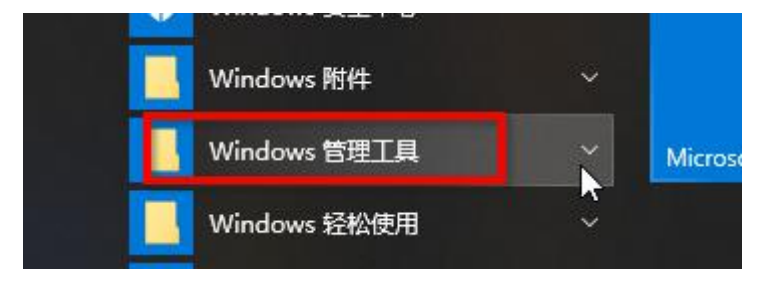

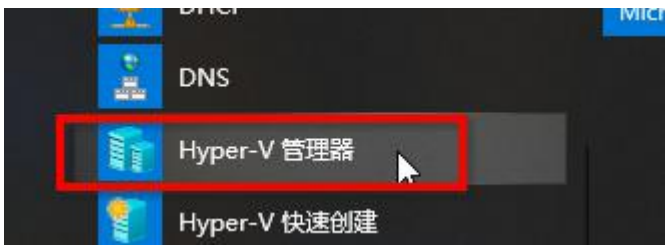

进入 Hyper-V 管理器主界面, 如下图:

■ Hyper-V 管理器

 $-$  0  $\Box$  $\times$ 

文件(F) 操作(A) 查看(V) 帮助(H)

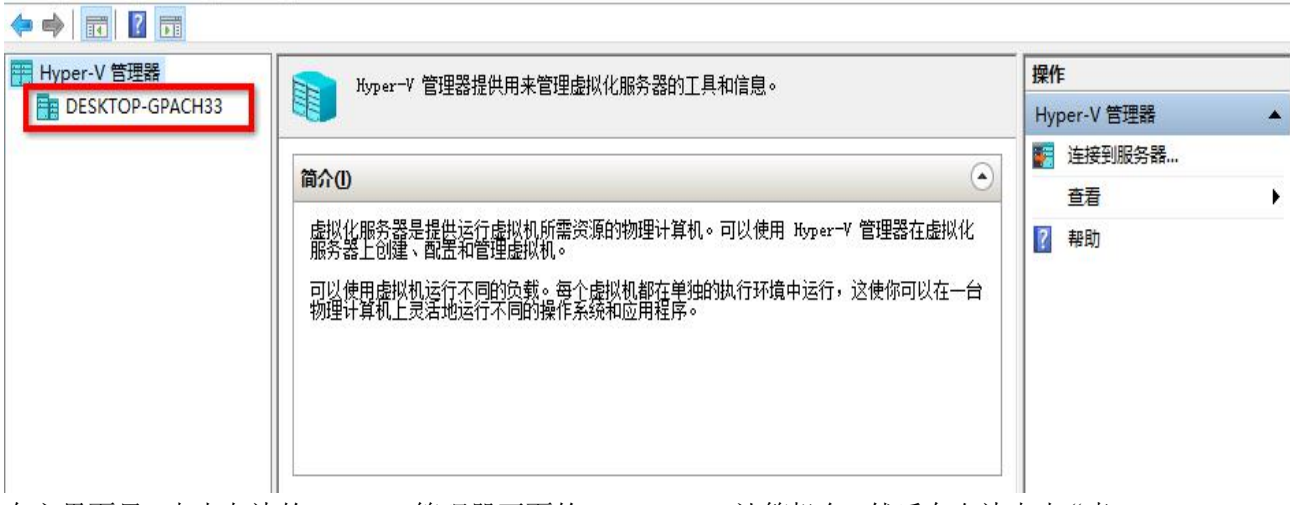

在主界面里,点击左边的 Hyper-V 管理器下面的 Desktop-xxx 计算机名,然后在右边点击"虚 拟交换机管理器"

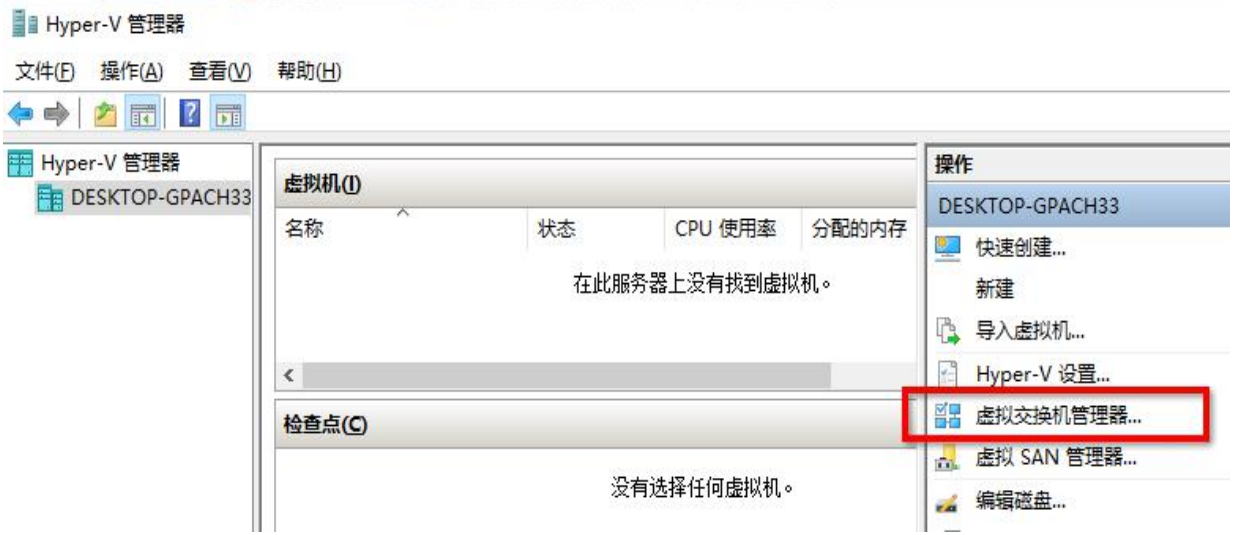

#### 图 DESKTOP-GPACH33 的虚拟交换机管理器

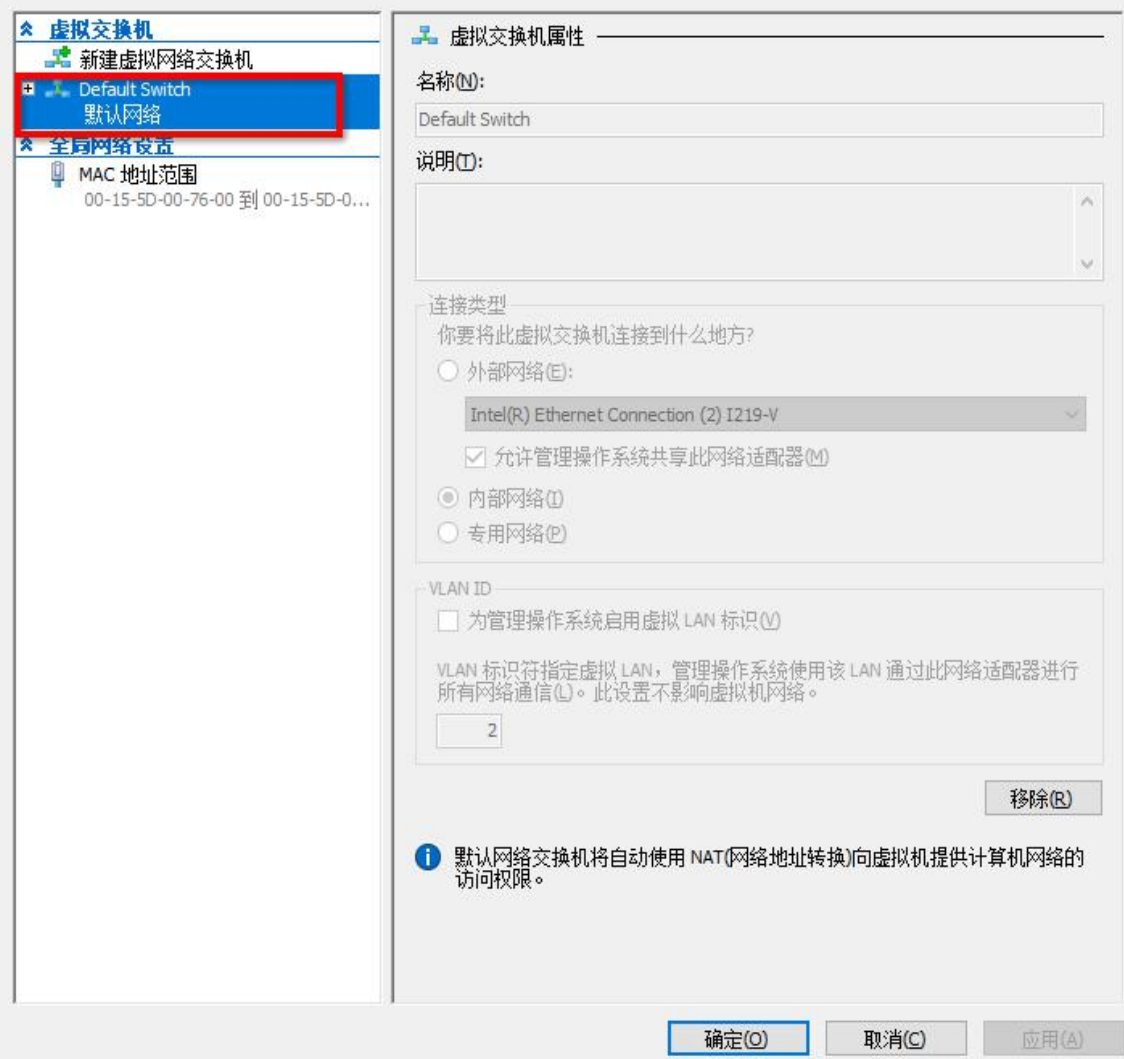

如上图, 在虚拟交换机管理器界面, 可见默认创建有一个名为 Default Switch (默认网络) 的虚拟交换机(点击一下它)这个交换机配置界面是灰色的,说明是不可修改的,也不可删 除。灰色的界面下隐约可见其参数:连接类型为 内部网络,默认网络交换机将自动使用 NAT 网络地址转换 向虚拟机提供计算机网络的访问权限。

### 什么是虚拟交换机?

Hyper-V 里的虚拟交换机就和 VMware workstation 里的网络模式差不多,用于虚拟机上网的。 Hyper-v 的外部网络相当于 vmware 的桥接模式,

Hyper-v 的内部网络相当于 vmware 的仅主机模式,

Hyper-v 的专用网络在 vmware 里没有对应,

Hyper-v 的默认网络是基于内部网络的,在内部网络的模式下又增加了 NAT 的功能,相 当于 vmware 的 NAT 模式。

大概就是这样。先想办法让我们的计算机能上网吧,

 $\begin{bmatrix} 1 & 0 \\ 0 & 1 \end{bmatrix}$  $\times$ 

a.

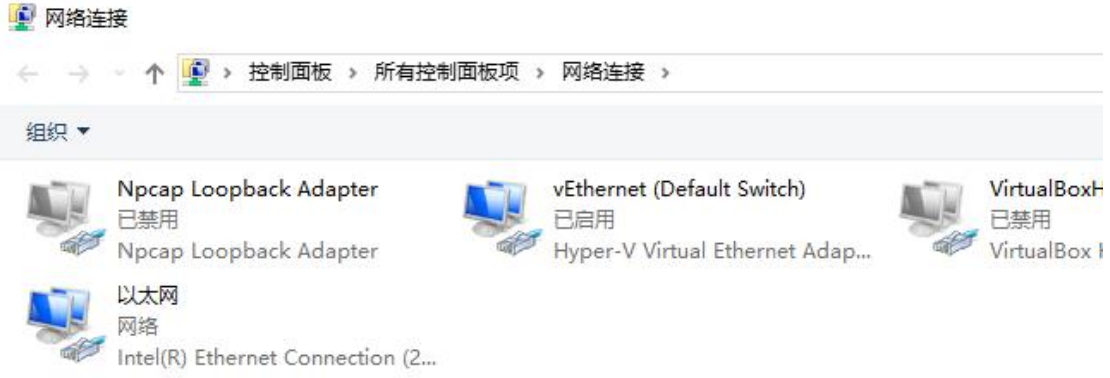

在运行栏里输入 ncpa.cpl 回车,打开"网络连接"面板,如上图,然后选中我们的物理网卡, 如下图,右键点击"以太网"在弹出的菜单栏里点击"属性"

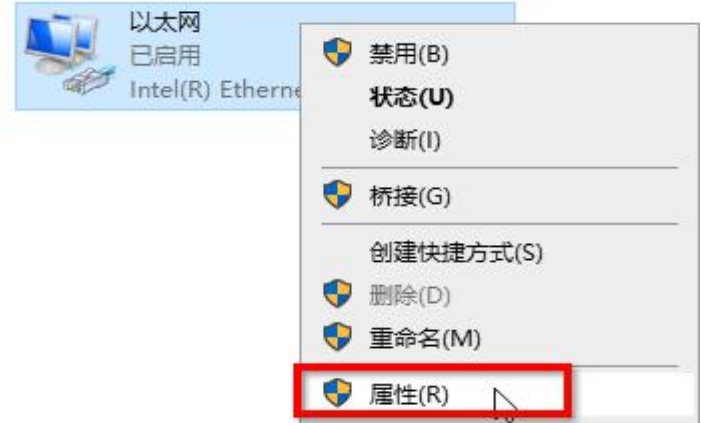

上图可见,这块物理网卡的 TCP/IPv4 等许多网络协议都没了,而多了一个 Hyper-V 可扩展的 虚拟交换机协议。怪不得它不能上网了,原理是 tcp/ipv4 协议没了,

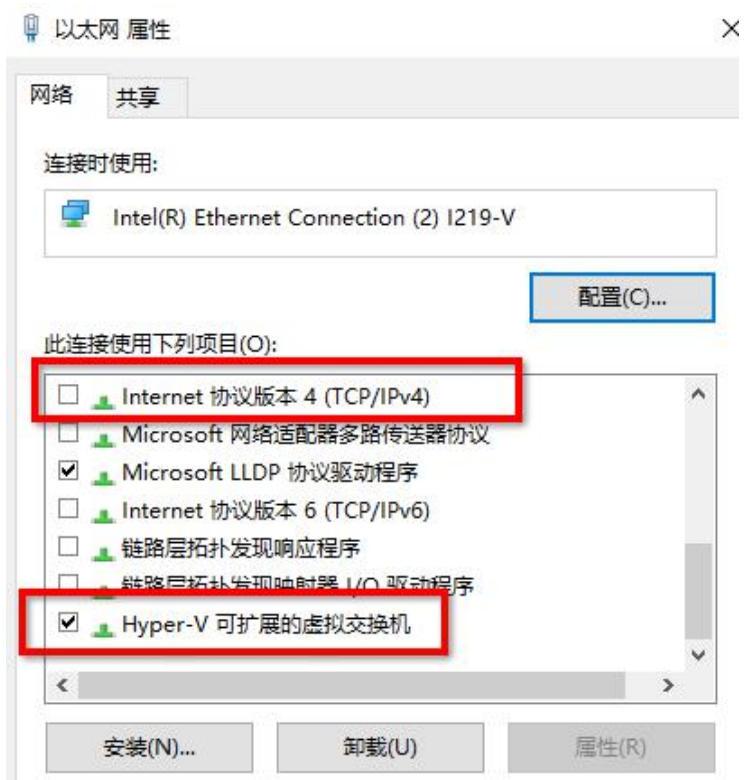

此连接使用下列项目(O): Juniper Network Service  $\lambda$ □ 每 桥驱动程序 □ 可靠多播协议 ■ 1 Internet 协议版本 4 (TCP/IPv4) ■■■■ Microsoft 网络适配器多路传送器协议 ☑ \_ Microsoft LLDP 协议驱动程序 □ thternet 协议版本 6 (TCP/IPv6) □ 。链路层拓扑发现响应程序  $\langle$  $\overline{\phantom{a}}$ 卸载(U) 属性(R) 安装(N)... 描述 传输控制协议/Internet 协议。该协议是默认的广域网络协议,用 于在不同的相互连接的网络上通信。 确定 取消

我们勾选"Internet 协议版本 4 (TCP/IPv4)",再点击右下角的"确定" 确定之后,退回到"网络连接"界面,再次打开"以太网"物理网卡的属性界面,  $\mathbb{R}^n$ 

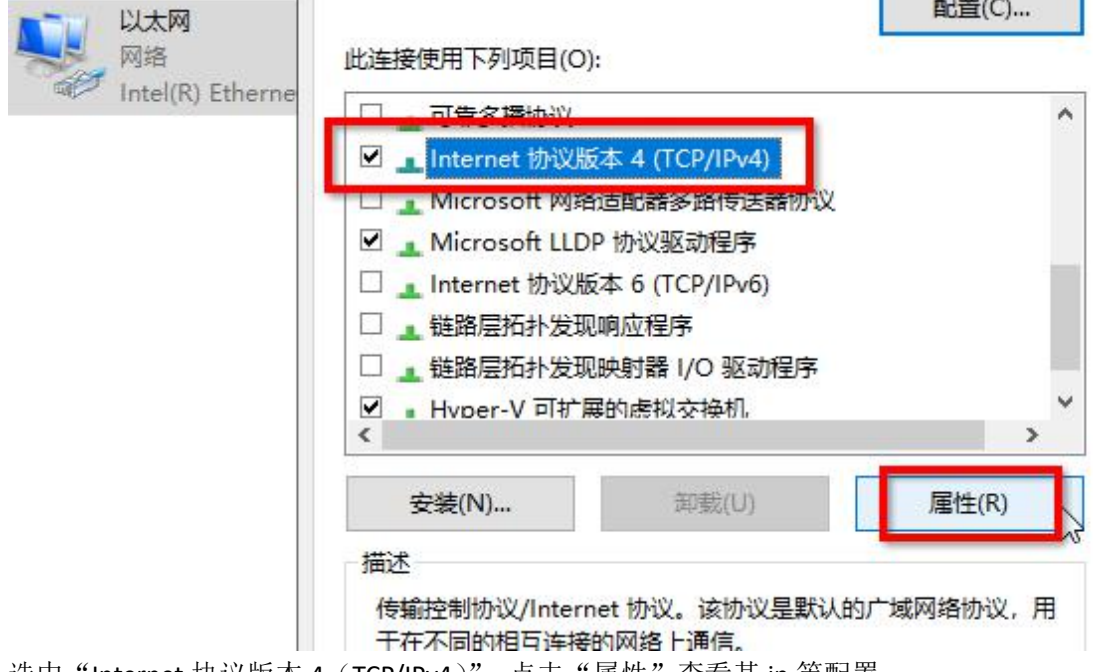

п

选中"Internet 协议版本 4 (TCP/IPv4)",点击"属性"查看其 ip 等配置,

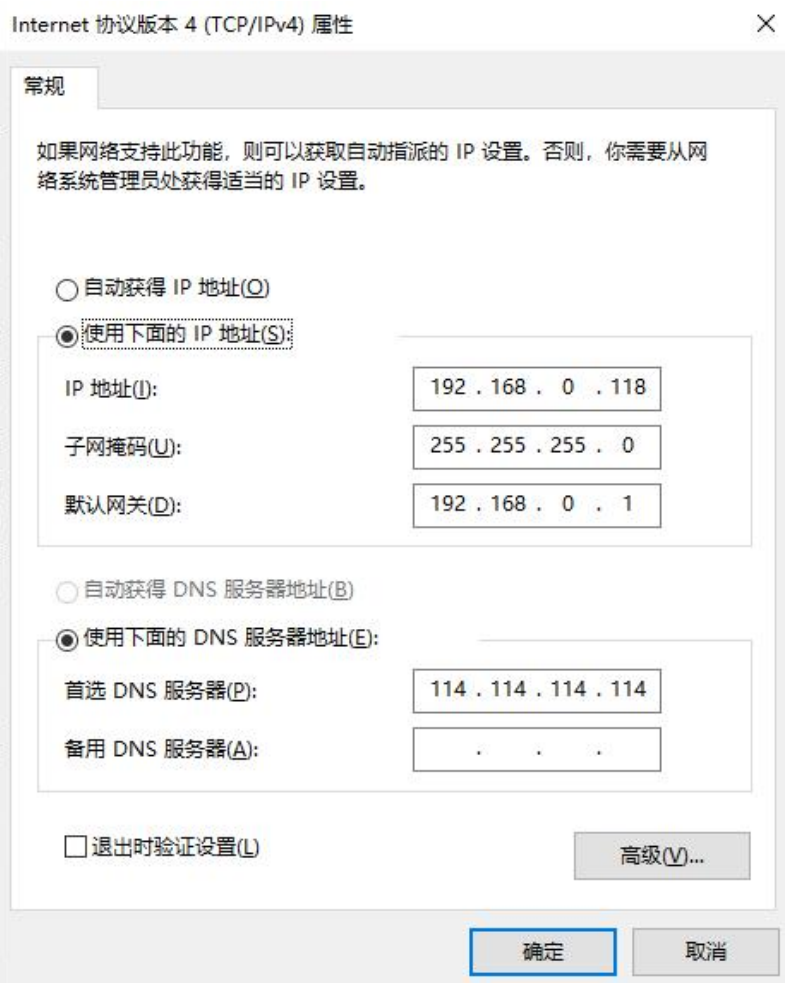

如上图,我们安装 Hyper-V 之前的网络配置还在,如果不在了,就配置一下,这里不详解。 配置完,点击确定就行了。

小结:

安装 Hyper-V 功能后, 原来的物理网卡被安装了 "Hyper-V 可扩展的虚拟交换机协议", 相当 于物理网卡变成了一台交换机;物理网卡原本的 tcp/ip 协议都被卸载了,所以导致无法上网, 重新勾选 tcp/ipv4 并确认就行。有时候 Hyper-V 还会默认给我们安装一张虚拟网卡, 且连接 上了 Default Switch(默认网络)这个虚拟交换机。

## **3.**四种 **Hyper-V** 虚拟交换机的原理

### **①Default Switch** 默认网络

开启 Hyper-V 功能后,系统自动创建的一个虚拟交换机,而且在"控制面板\所有控制 面板项\网络连接"那里会多出一块名为"vEthernet (Default Switch)"的网卡,这个网卡的 名称并不是说它代表了"Default Switch 默认网络"这个虚拟交换机,而是说它是连接到这 个虚拟交换机上的一块网卡,它是宿主机上的一块网卡,连接到了"Default Switch 默认网 络"这个虚拟交换机,这块网卡是宿主机的,不是任何虚拟机的。当其他虚拟机的网卡也连 接上这个默认网络时,这块网卡能和那些虚拟机的网卡通信。

Hyper-V 的默认网络可以理解为 NAT 模式,只不过它的功能不是很完善,自动给连接上 这个虚拟交换机的网卡分配 IP 时,是不能配置的,我们也没法确定它会分配什么网段的 IP, 只有查看了才知道,每次重启宿主机时,vEthernet (Default Switch)这块网卡的 IP 也会变,所 以该默认网络模式对于需要固定 IP 的虚拟机来说不是很友好,对于仅需要上网的虚拟机来 说,还可以考虑。

NAT 模式就是指当连接上这个网络的虚拟机上网时,会把它们的原 IP 改为宿主机上的 某块网卡的 IP, 或者说共用宿主机上的 IP 上网, 这样做的特点就是隐藏了虚拟机的真实 IP, 且不用申请额外的(和宿主机网卡同一网段)的 IP。因为宿主机可能是使用了 pppoe 或需 要拨号的方式上网,如果不用 NAT 模式,每个虚拟机都要另外拨号,很不方便,上网帐号 可能也不够。

## **②**外部虚拟交换机(外部网络)

首先在"Windows 管理工具"里打开"Hyper-V 管理器",选中目标计算机,然后点击右边 的"虚拟交换机管理器"

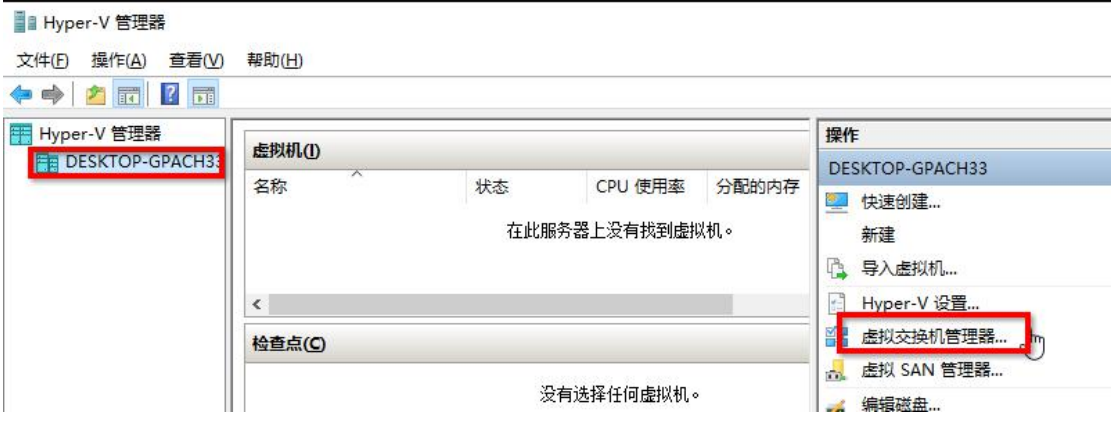

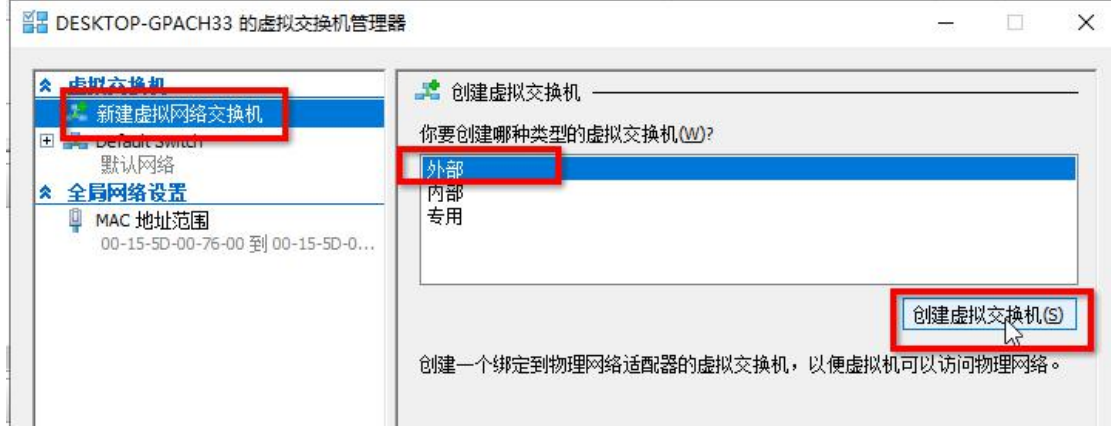

在虚拟交换机管理器里点击"新建虚拟网络交换机"→"外部"→"创建虚拟交换机"

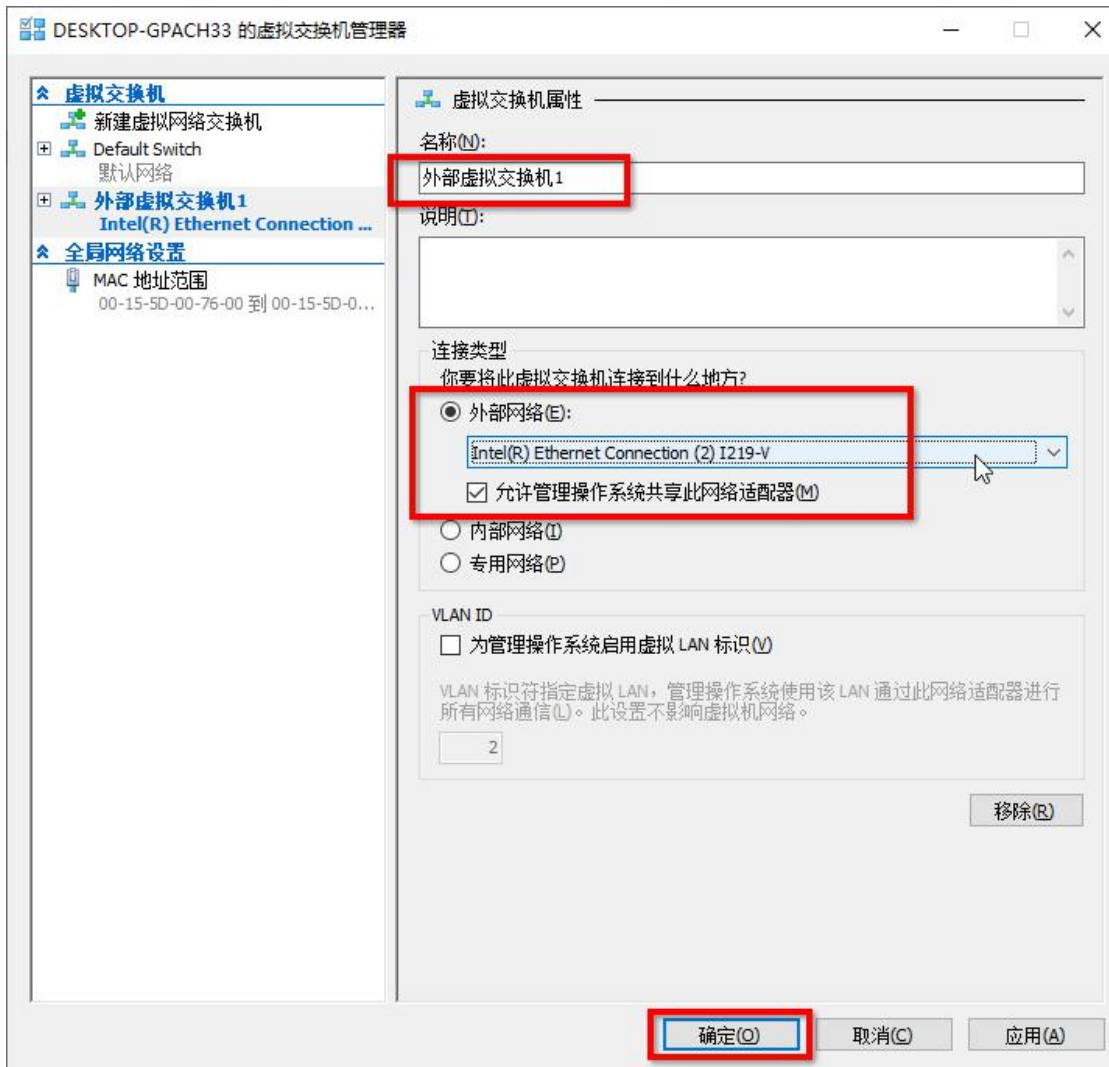

名称改为"外部虚拟交换机 1",连接到外部网络的宿主机物理网卡上,勾选"允许管理操 作系统共享此网络器",点击下方的"确定" 弹出"挂起的更改可能会中断网络连接"确认框,点击"是"

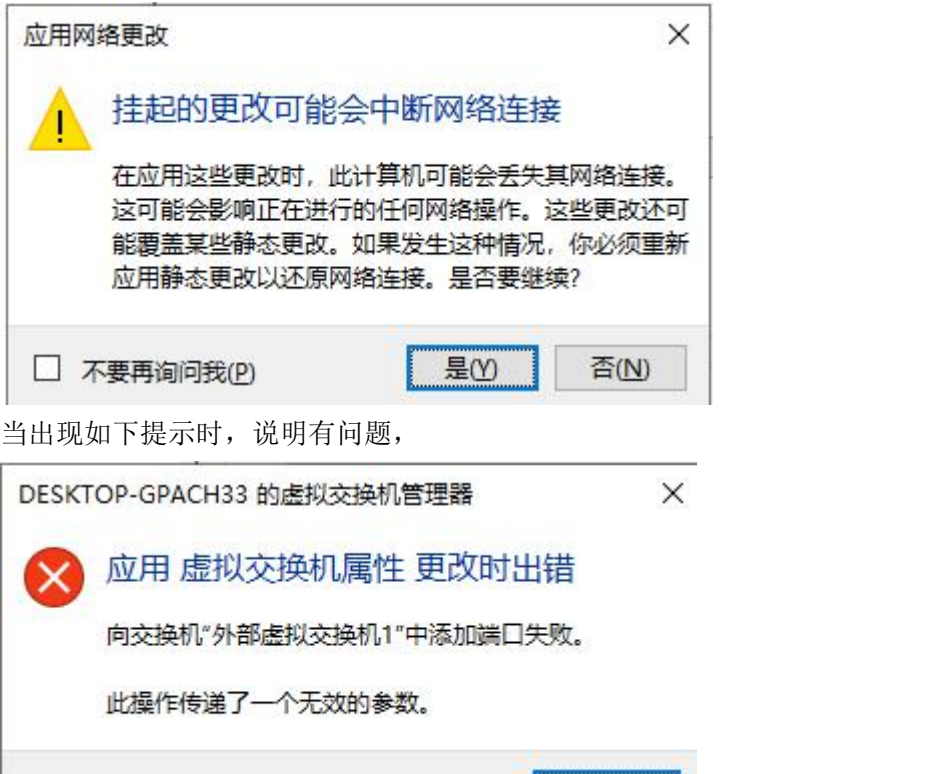

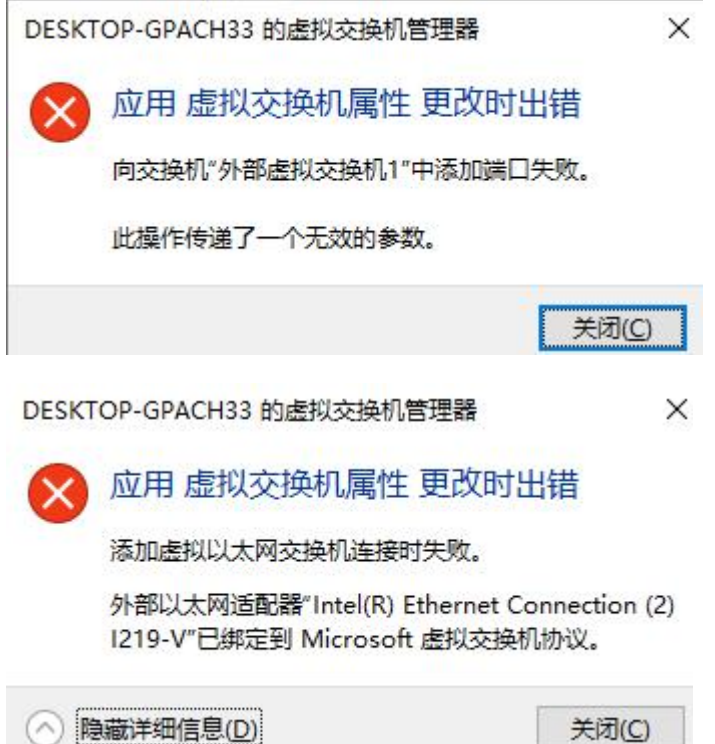

因为在开启 Hyper-V 功能时,系统自动把默认上网的物理网卡安装了 Hyper-V 可扩展的虚拟 交换机协议,导致我们再安装"外部虚拟交换机"时系统误以为此物理网卡已经绑定了某个 外部虚拟交换机。解决方法是把此物理网卡上的 Hyper-V 可扩展的虚拟交换机协议卸载掉。

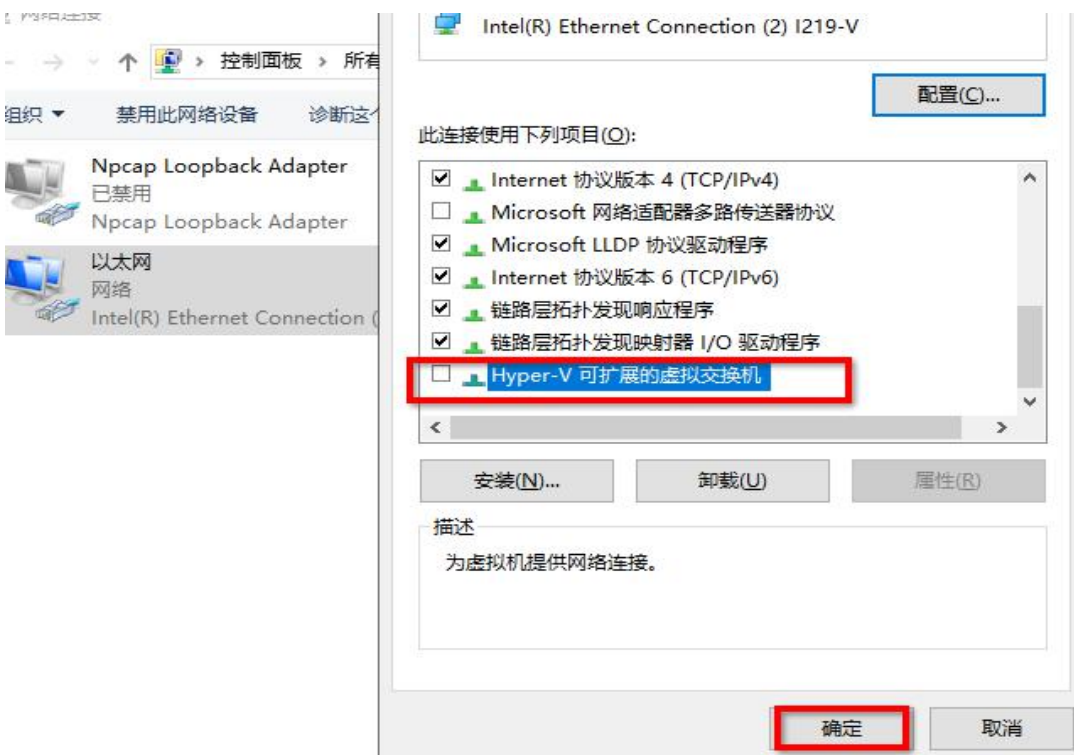

在目标物理网卡的属性框里,取消勾选"Hyper-V 可扩展的虚拟交换机",再点击下方的"确 **定"** 

然后再回到"虚拟交换机管理器"界面,创建外部虚拟交换机,创建成功了。

#### **图 网络连接**

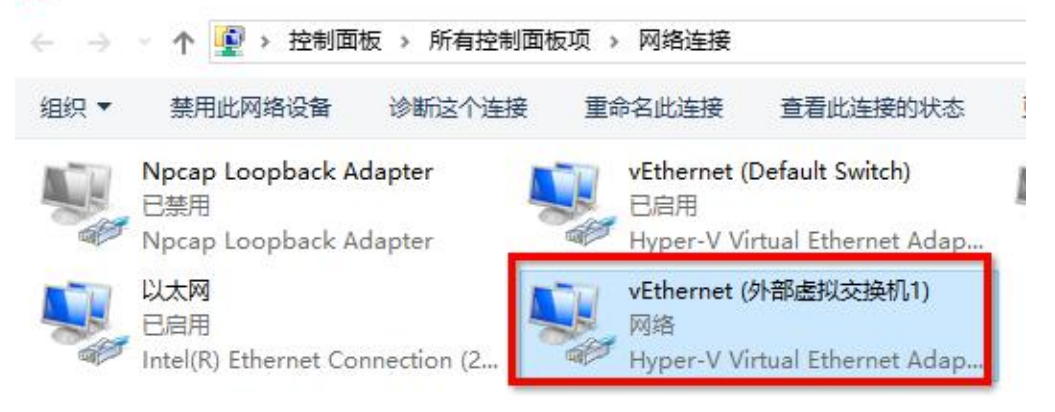

这时在宿主机上的网络连接面板,发现多了一个名为 vEthernet(外部虚拟交换机 1)的网卡, 这块网卡是用来干什么的?

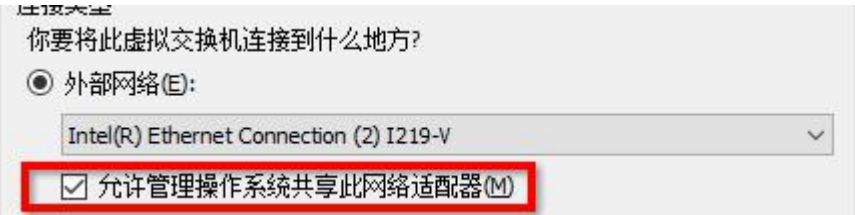

因为我们在创建外部虚拟机 1 时,勾选了"允许管理操作系统共享此网络适配器",所以创 建完成后, 就多了这块 vEthernet(外部虚拟交换机 1)网卡。它是用来给宿主机上网的, 宿主 机本来是用物理网卡上网的,现在安装了外部虚拟交换机后,这块物理网卡上的 tcp/ipv4 协 议没了,所以又另外创建了一块虚拟网卡,用于给物理机上网的,这块 vEthernet(外部虚拟 交换机 1)网卡是连接到外部虚拟交换机 1 的, 也就是桥接到了那个物理网卡模拟成的交换 机上。

外部虚拟交换机就是桥接模式,在创建时可以选择要绑定的物理网卡,表示要桥接到那个物 理网卡上,创建成功后,那个物理网卡上的 tcp/ipv4 协议没了,多了一个 Hyper-V 可扩展的 虚拟交换机协议,所以这个物理网卡就变成了一台交换机。当虚拟机的网卡连接到此外部网 络时,就相当于桥接到了这个外部网络绑定的物理网卡上。

桥接模式的好处是虚拟机可以和物理网卡处于同一网络环境下,可以配置固定 IP,对于服务 器而言是比较友好的。

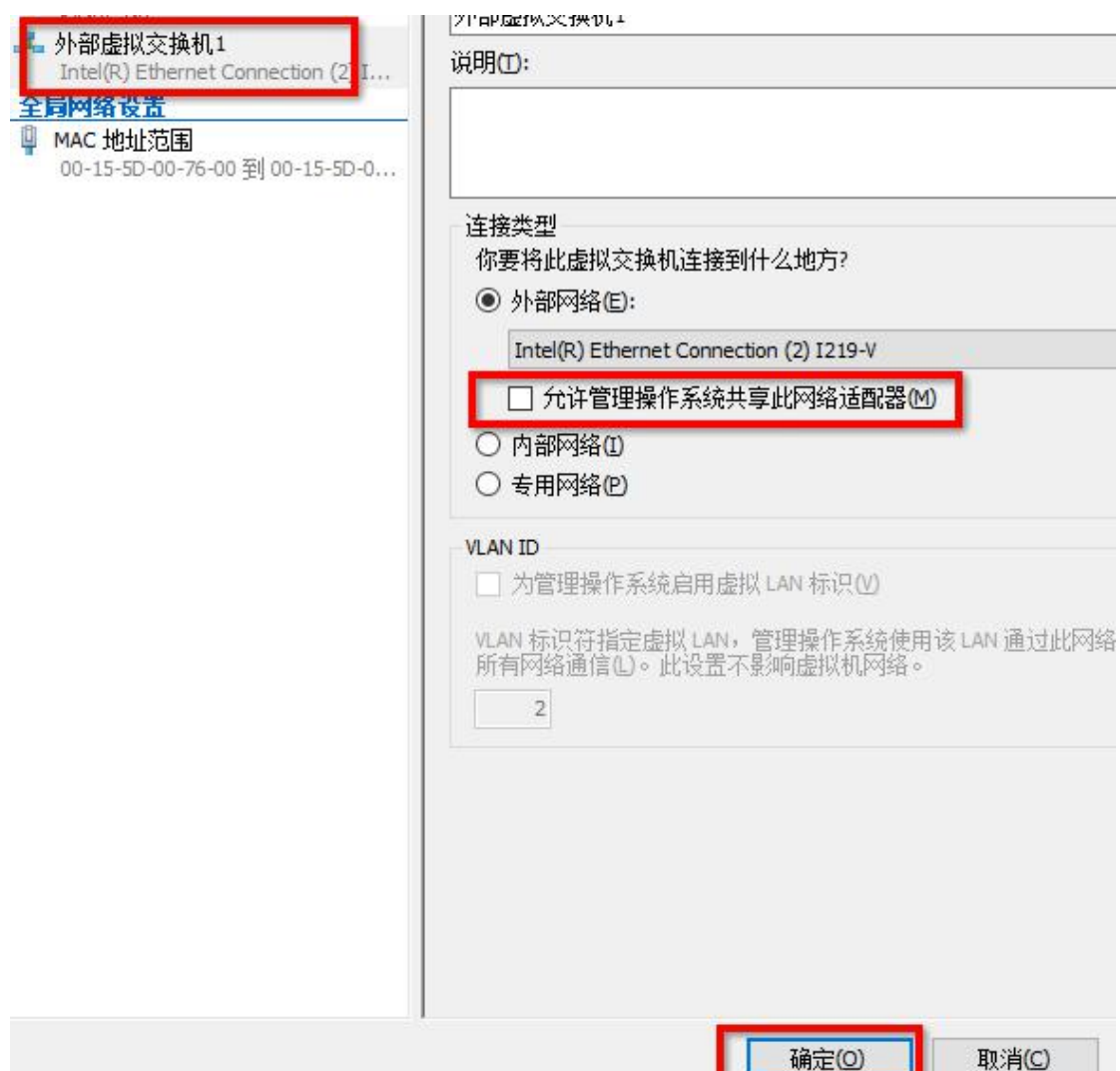

如果取消勾选外部虚拟交换机的"允许管理操作系统共享此网络适配器"这一项,再点击"确 定",那么宿主机上就不会多出那块 vEthernet(外部虚拟交换机 1)网卡,此时如果宿主机只 有这一个物理网卡,那么它是不能上网了,因为物理网卡上没有 tcp/ipv4 协议, 也没有那块 vEthernet(外部虚拟交换机 1)网卡。此时要想让物理机也能上网,就和第 2 节的设置一样, 重新勾选物理网卡上的 tcp/ipv4 并确认,做相应配置就行了。

## **③**内部虚拟交换机(内部网络)

内部虚拟交换机网络模式就相当于仅主机模式,

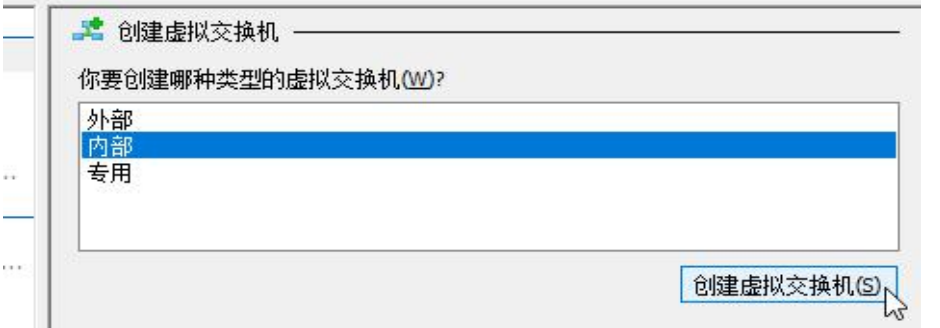

#### ■■ DESKTOP-GPACH33 的虚拟交换机管理器 ☆ 虚拟交换机 品 虚拟交换机属性 · **\_\_\_\_\_** 新建虚拟网络交换机 **2称(N):** E E Default Switch 默认网络 内部虚拟交换机1 □ 二 外部虚拟交换机1 说明①: Intel(R) Ethernet Connection (2) I... □ 二 内部虚拟交换机1 仅内部 ★ 全局网络设置 MAC 地址范围 连接类型 00-15-5D-00-76-00 到 00-15-5D-0... 你要将此虚拟交换机连接到什么地方? ○ 外部网络(E): Intel(R) Ethernet Connection (2) I219-V ▽ 允许管理操作系统共享此网络话配器(M) ◎ 内部网络① ○ 专用网络(2) **VLAN ID** □ 为管理操作系统启用虚拟 LAN 标识(V) VLAN 标识符指定虚拟 LAN,管理操作系统使用该 LAN 通过此网络<br>所有网络通信(L)。此设置不影响虚拟机网络。  $\overline{2}$ 确定(0) 取消(C)

创建完成后,在宿主机上也会多出一块虚拟网卡,名为 vEthernet (内部虚拟交换机 1)

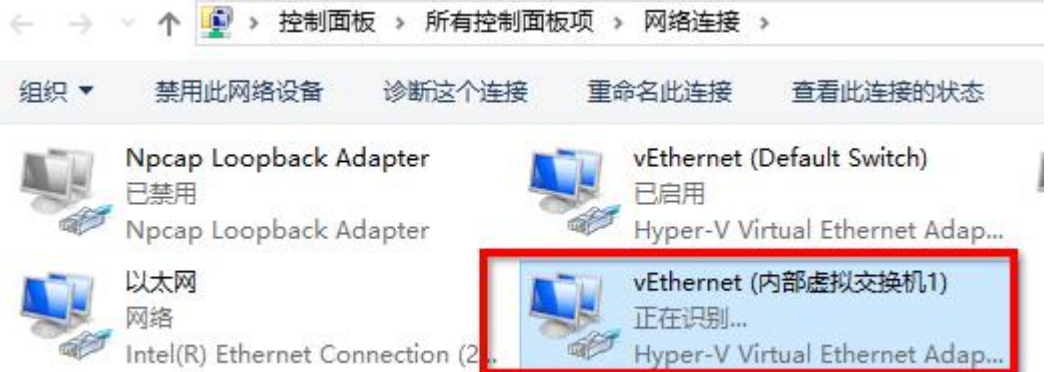

这块 vEthernet (内部虚拟交换机 1)网卡是在宿主机上的,连接到了内部虚拟交换机 1 这个网 络环境里,是宿主机用来和这个环境里的虚拟机通信的。 内部网络的虚拟机默认没法上外网,只能在本地通信。

### **④**专用虚拟交换机(专用网络)

专用虚拟交换机的创建就省略了,它和内部差不多,唯一的区别就是专用网络不会在宿主机 上创建一块虚拟网卡,这样宿主机也就没法和专用网络里的虚拟机通信,使得虚拟机的网络 进一步隐藏了。

#### 小结:

虚拟交换机就是 Hyper-V 软件模拟出来的一个网络环境,虚拟机的网卡可以连接上其中 任意一个或多个环境中,有的虚拟交换机在创建完成后(比如外部,内部)还会在宿主机上 创建一块虚拟网卡,这个虚拟网卡名称虽然带有虚拟交换机的名称,但它不代表这个交换机, 而是表示连接上了这个虚拟交换机,所以宿主机上新增的虚拟网卡是用来和 Hyper-V 模拟出 的网络环境里的虚拟机通信的。

在创建外部虚拟交换机时如果勾选了"允许管理操作系统共享此网络适配器",那么会 在宿主机上新增一块虚拟网卡,是宿主机用来上网的,如果没有勾选,那么就不会有这块网 卡, 此时宿主机要想上网, 需要在物理网卡上勾选"tcp/ipv4 协议"确定后再去配置。

同一种虚拟交换机可以创建多个,互相隔离的。只不过在创建外部虚拟交换机时,要确 保它绑定的物理网卡之前没有绑定到其他的虚拟交换机上。

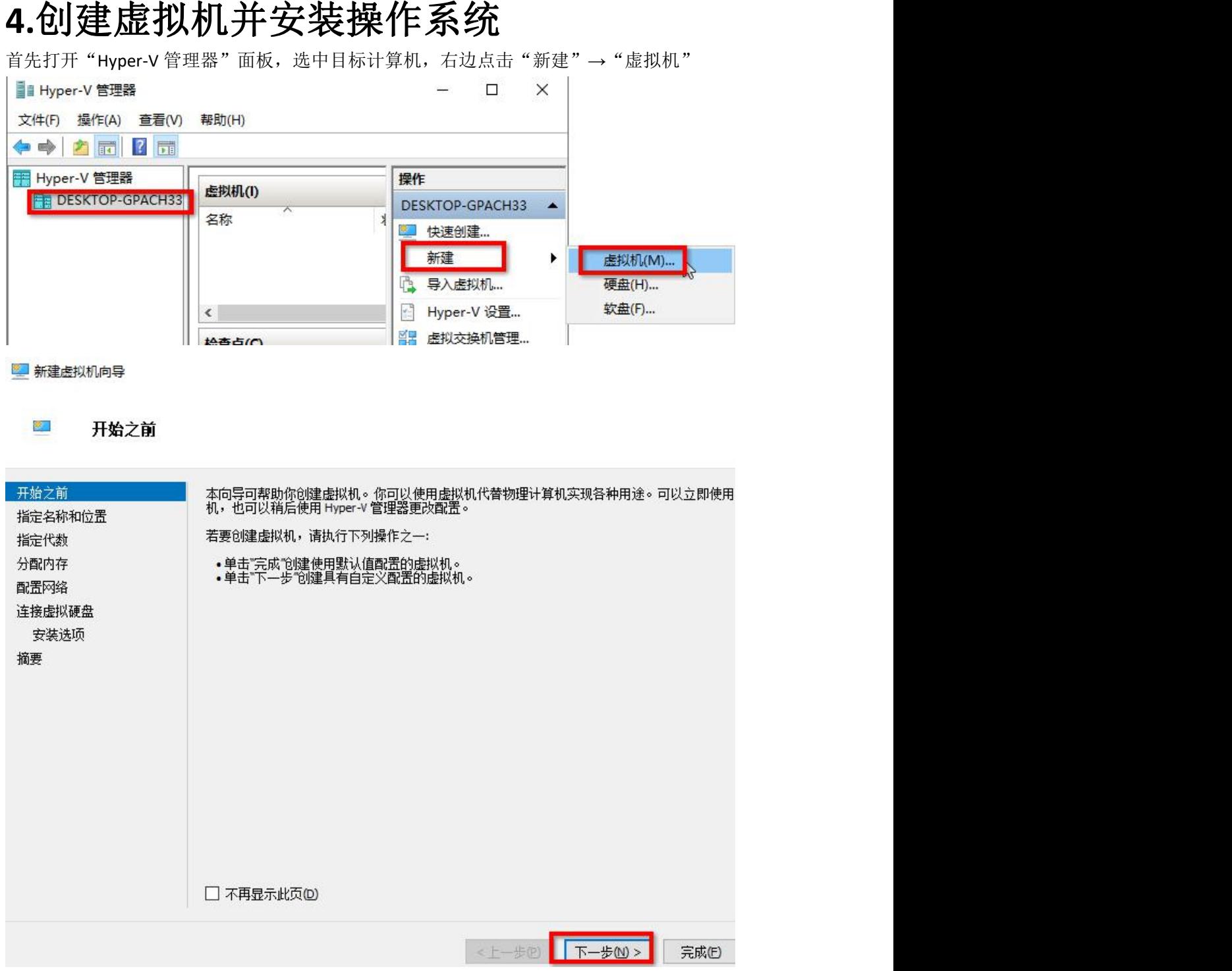

在"开始之前"这一步骤只显示一些提示语,可以直接点击右下角的"下一步"

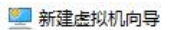

指定名称和位置

 $\overline{\mathbf{S}}$ 

开始之前 为此虚拟机选择名称和位置。 指定名称和位置 名称显示在 Hyper-V 管理器中。建议你使用有助于轻松识别此虚拟机的名称,如来宾操作系统或负载的名称。 指定代数 名称(M): vm-Centos7 分配内存 配置网络 连接虚拟硬盘 ○ 将虚拟机存储在其他位置(3) 安装选项 位置(L): D:\Hyper\_V\ 浏览(B)... 摘要 <上一步(B) 下一步(N)> 完成(B) 取消

 $\times$ 

在"指定名称和位置"步骤,我们可以自定义虚拟机的名称为 vm-Centos7, 存储的位置(D 盘的\Hyper\_V 文件夹里), 点击"下一步"

#### o. 指定代数

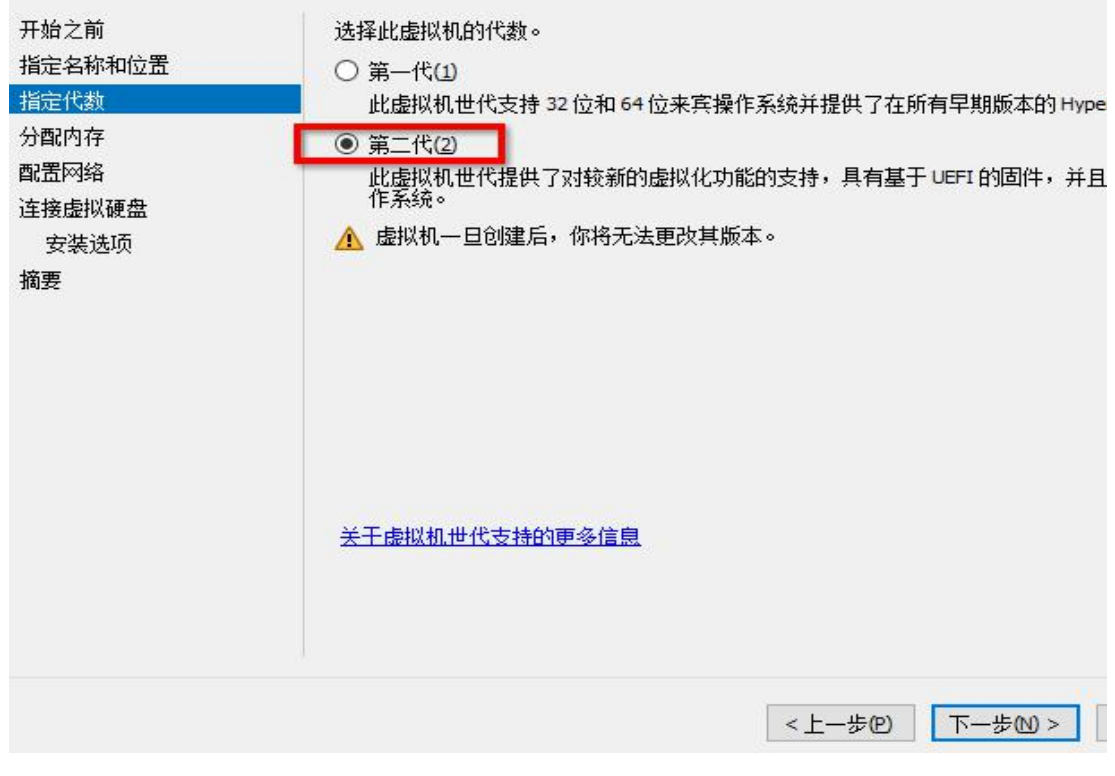

在"指定代数"里,选择"第二代",点击"下一步"

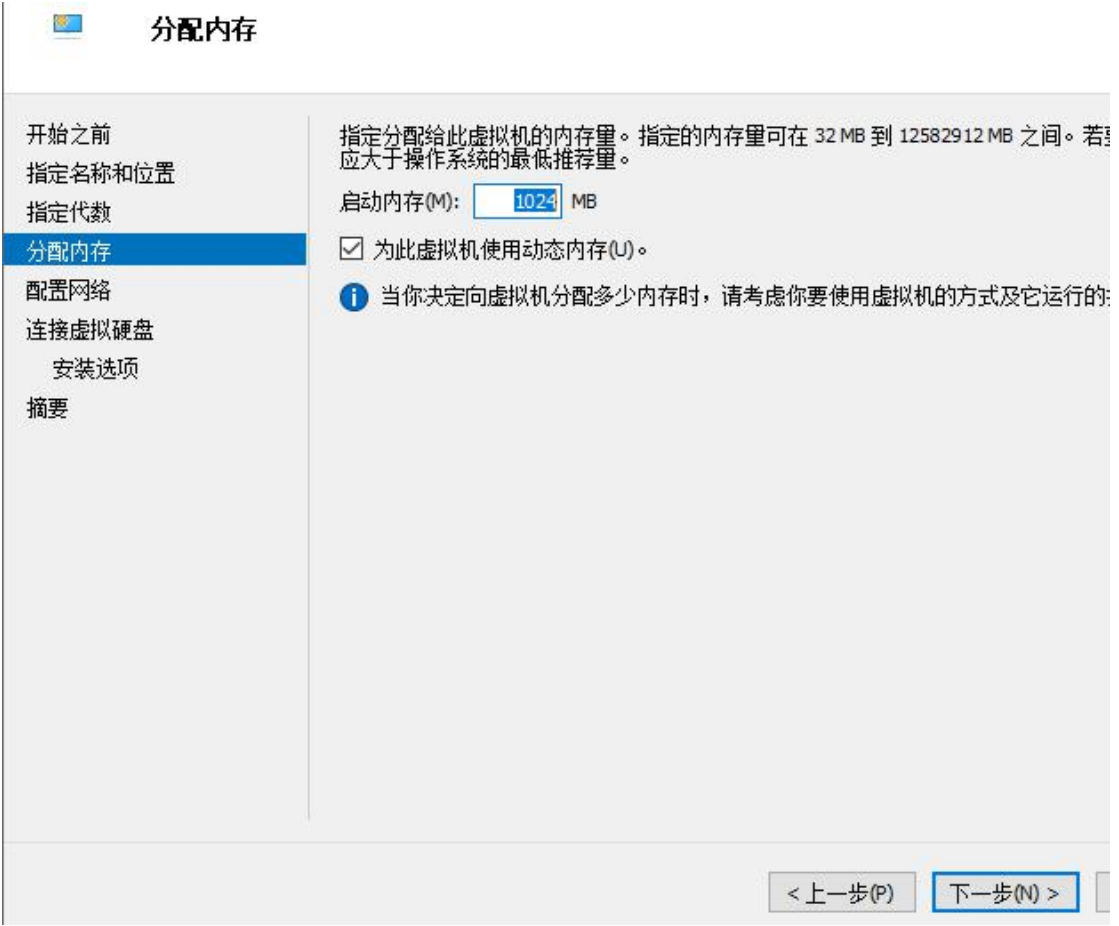

在"分配内存"这里,先不用管,之后再去设置,直接点击"下一步"

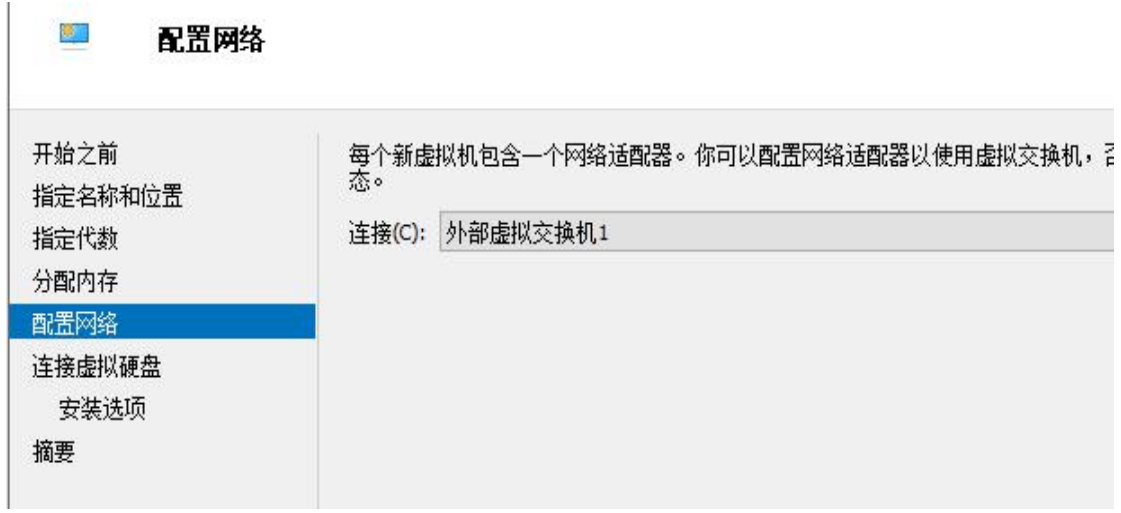

在"配置网络"这一步骤,表示创建虚拟机时会默认给此虚拟机分配一个网卡,我们可以指 定这个虚拟机的网卡连接到哪个虚拟交换机里,根据实际情况去选择,本例中连接到"外部 虚拟交换机 1",它绑定到了物理机上的物理网卡,是桥接模式。

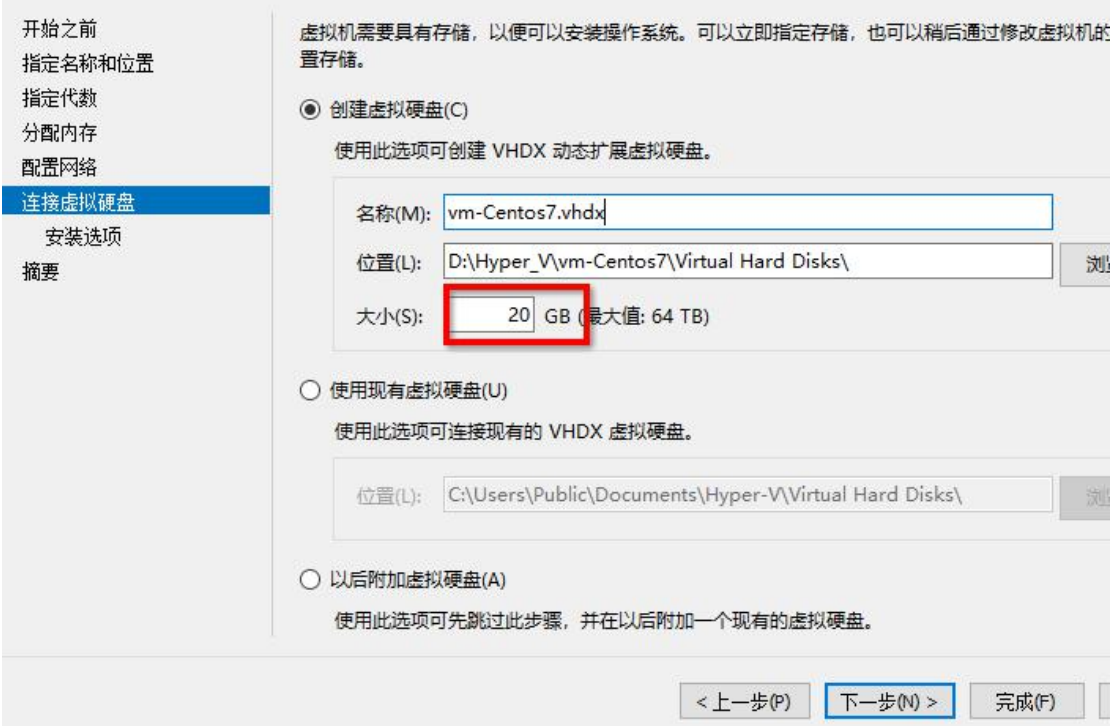

在"连接虚拟硬盘"这里,我们选择"创建虚拟硬盘",名称和位置就用默认的,大小为 20GB, 可根据实际需求来分配。

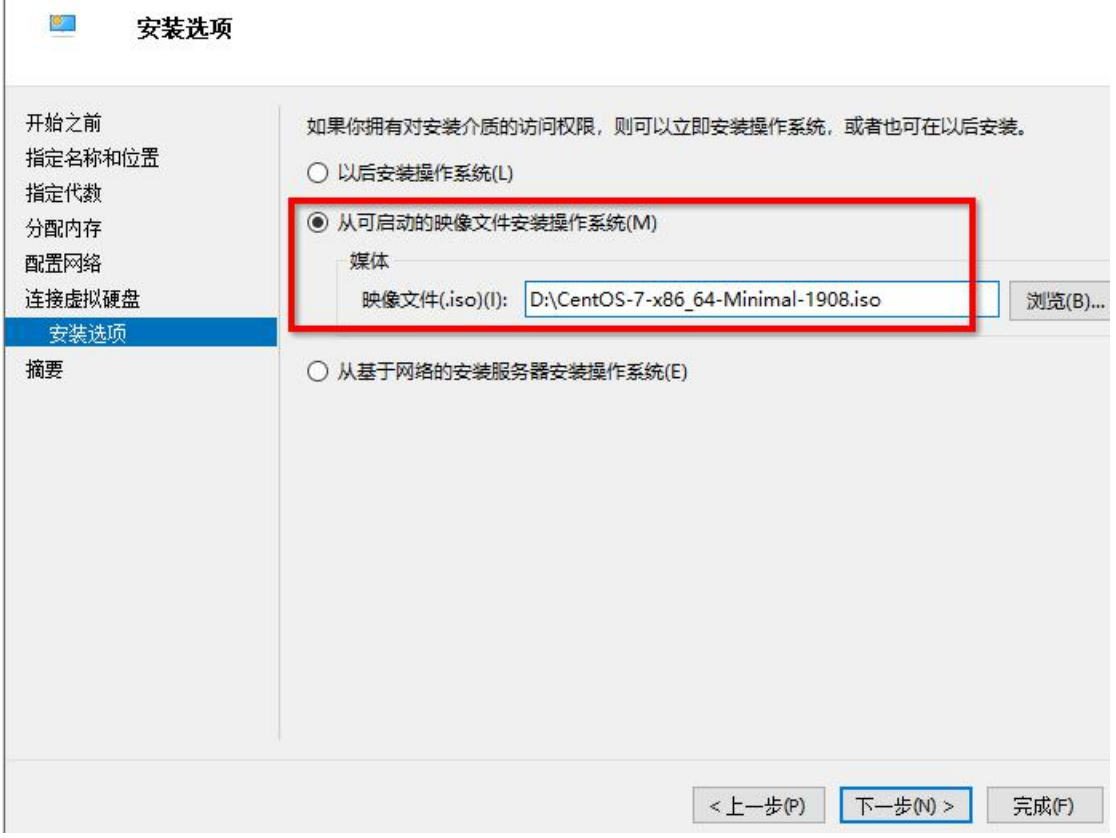

"安装选项"这里,表示如何给这个新建的虚拟机安装操作系统,我们可以事先准备操作系 统安装光盘镜像文件,然后在这里选择"从可启动的映像文件安装操作系统",点击"浏览" 选择安装光盘文件,点击"下一步"

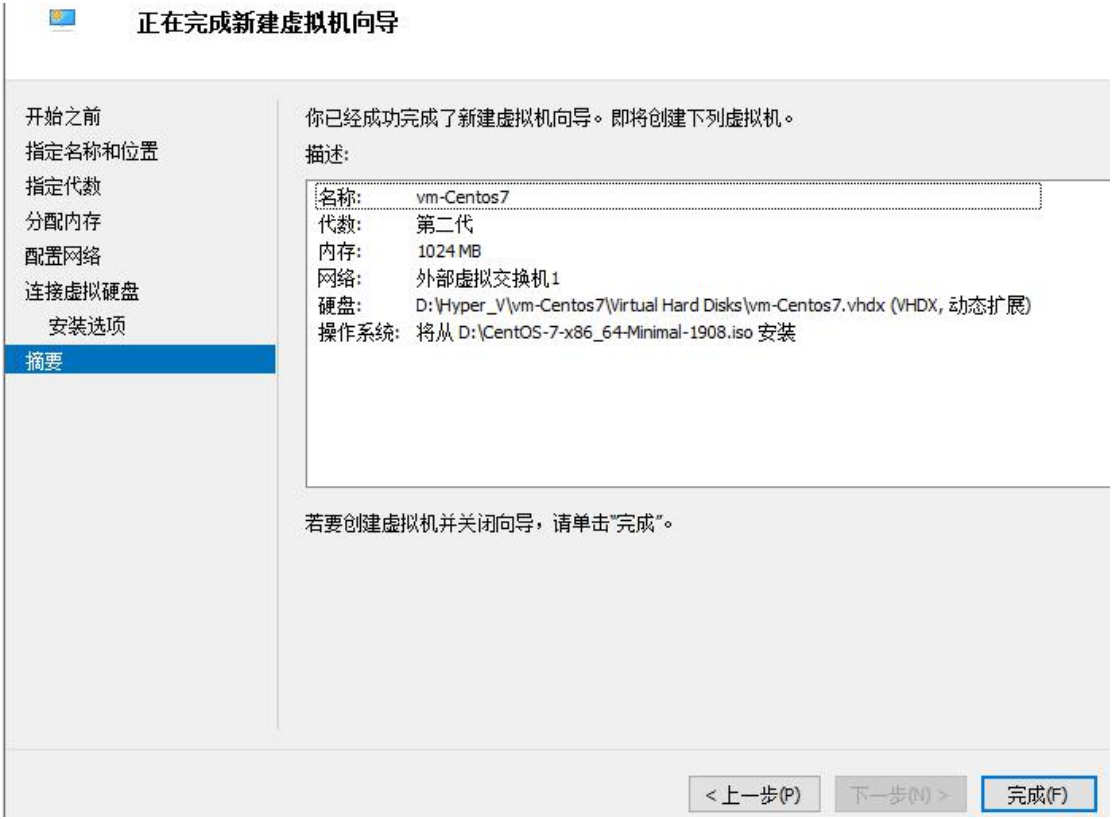

到了最后一步"摘要",点击完成。

然后回到了"Hyper-V 管理器"主界面,可见中央部分出现了一个虚拟机,这就是我们刚刚 创建的,默认处于关机状态

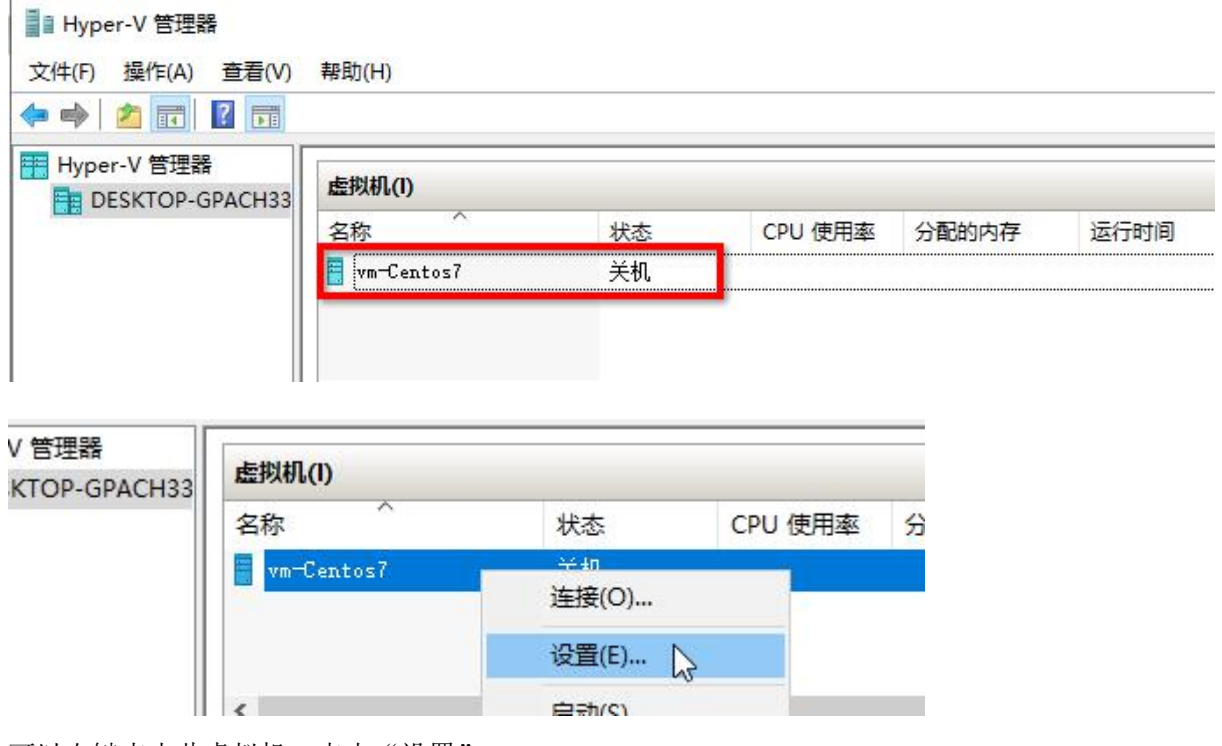

可以右键点击此虚拟机,点击"设置"

Fn DESKTOP-GPACH33 上 vm-Centos7 的设置

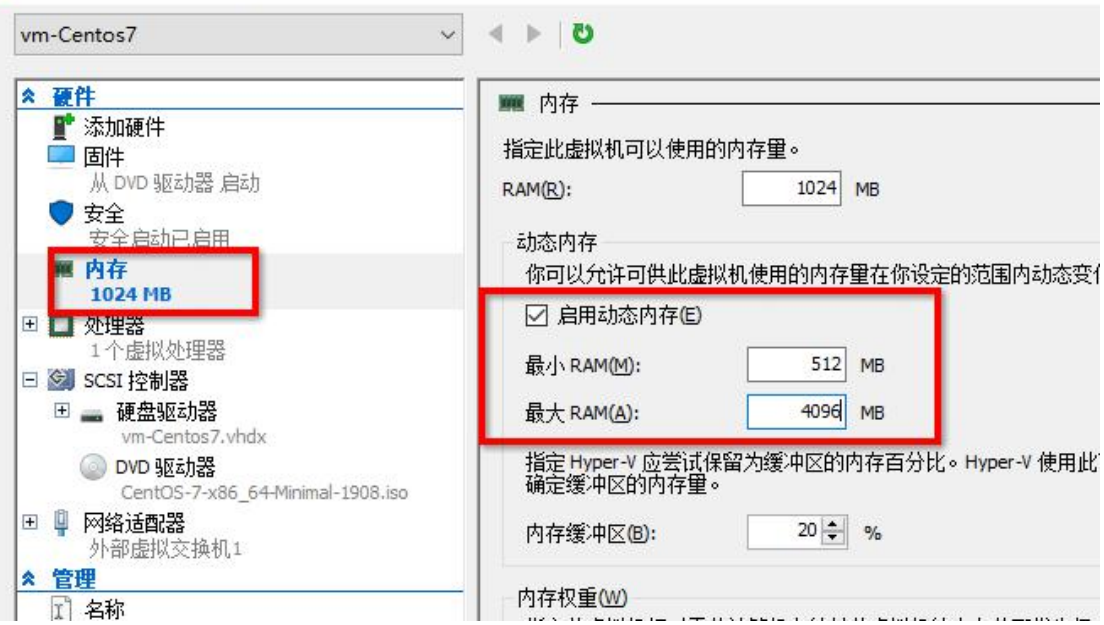

在虚拟机设置框里,点击"内存"进行内存的配置,可以启用动态内存(在虚拟机启动时, 不会用满指定的大小,随系统的使用而分配),也可以指定使用固定大小的内存(虚拟机开 机时就占用这么多的内存)

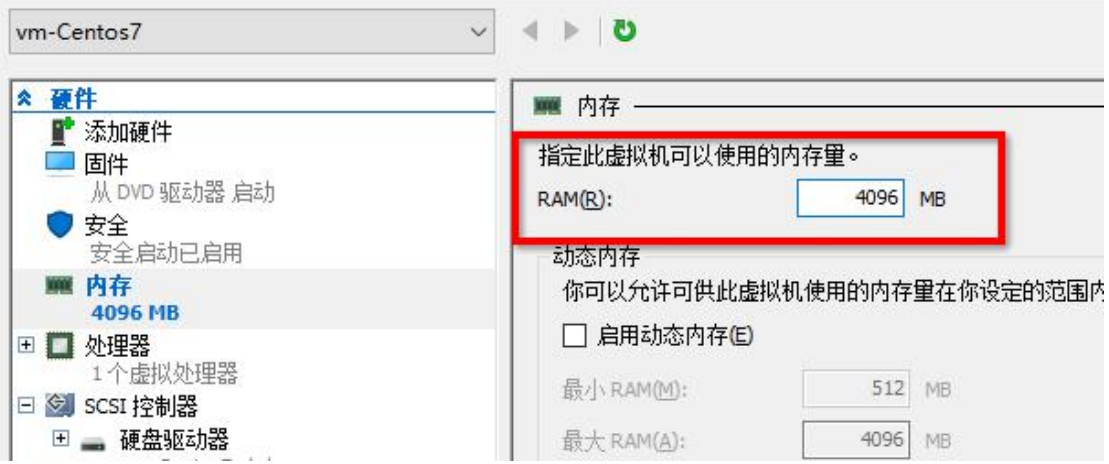

因为我们要安装的是 Centos 系统,不是 windows 8 及以上版本的 windows 系统, 所以要关 闭安全启动,取消勾选"启用安全启动"

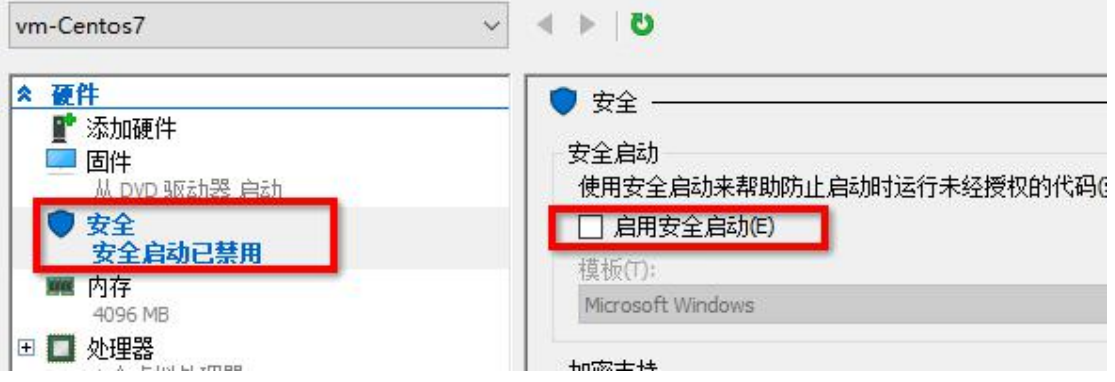

配置完后,关闭设置面板,回到主界面,右击目标虚拟机,选择"连接"

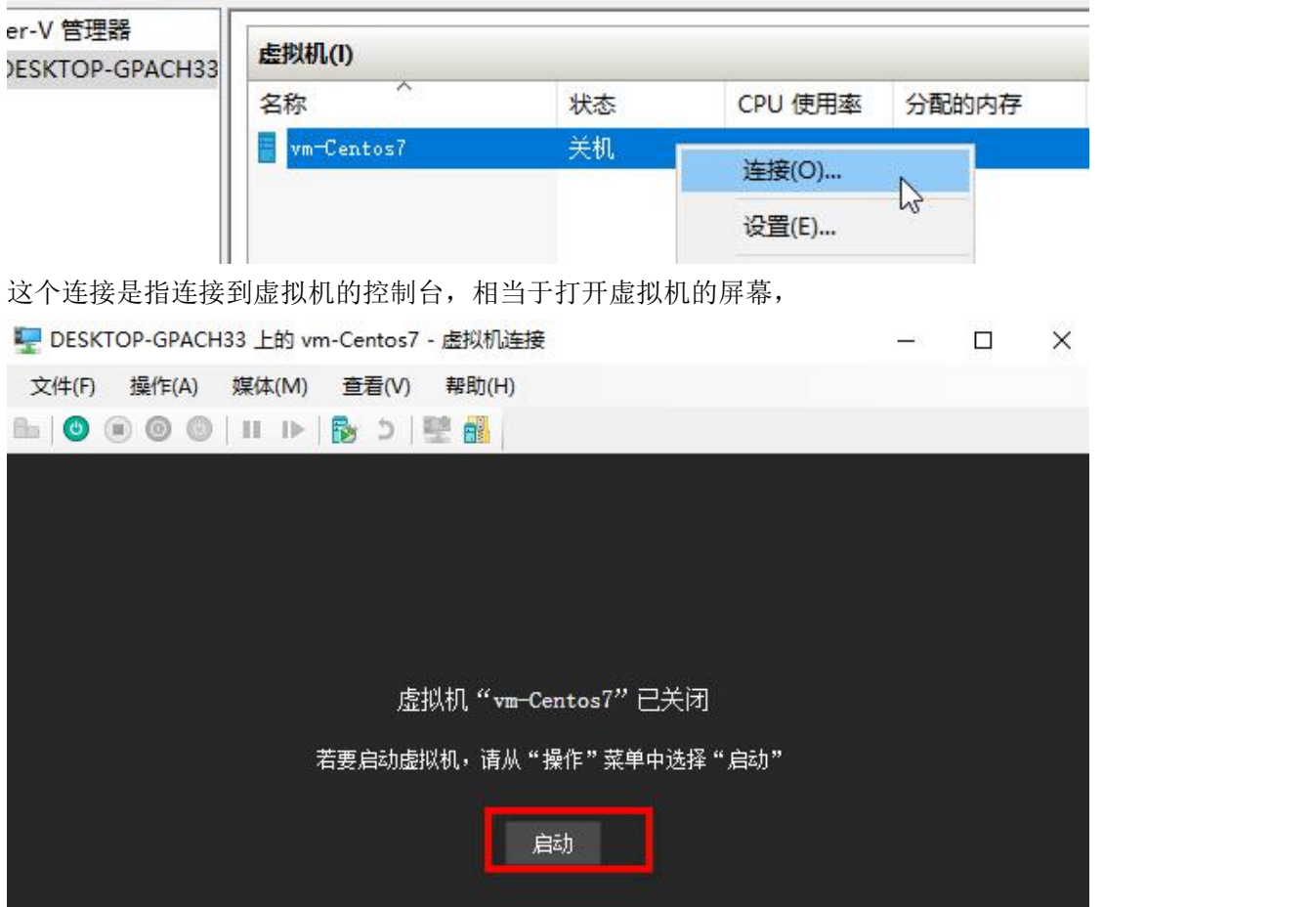

点击屏幕上的启动,或点击菜单栏的"操作"→"启动"

如果没有关闭安全启动, 当安装光盘系统不是 win8 及以上系统时, 会启动失败, 如下图

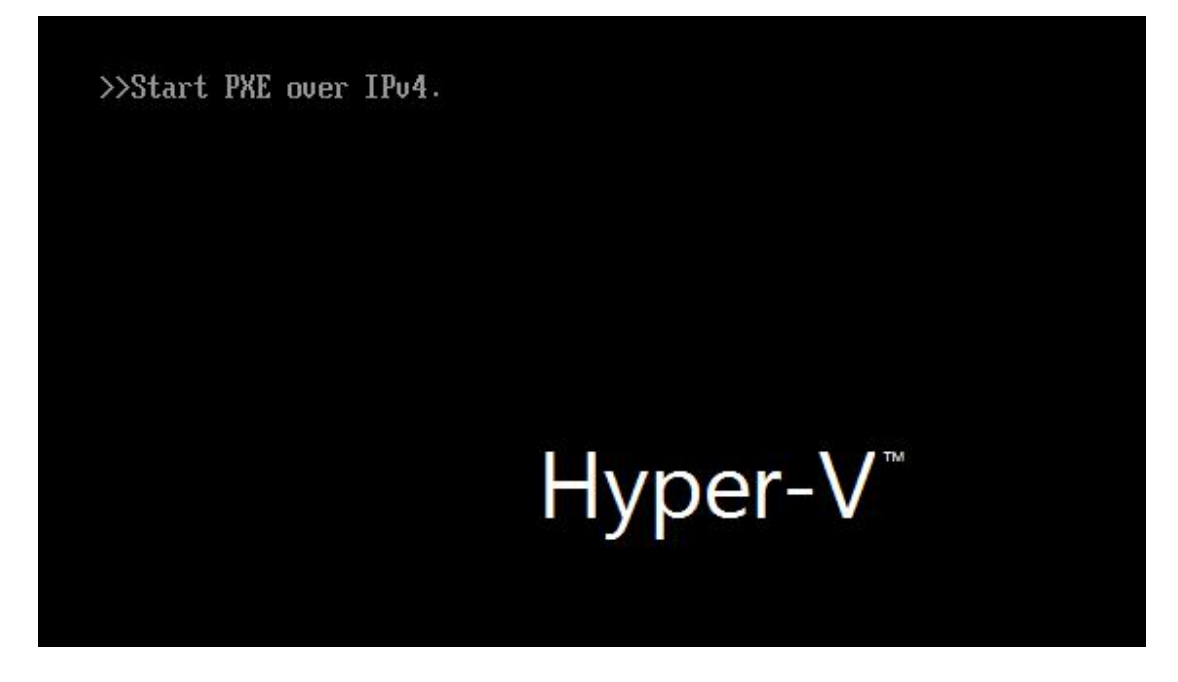

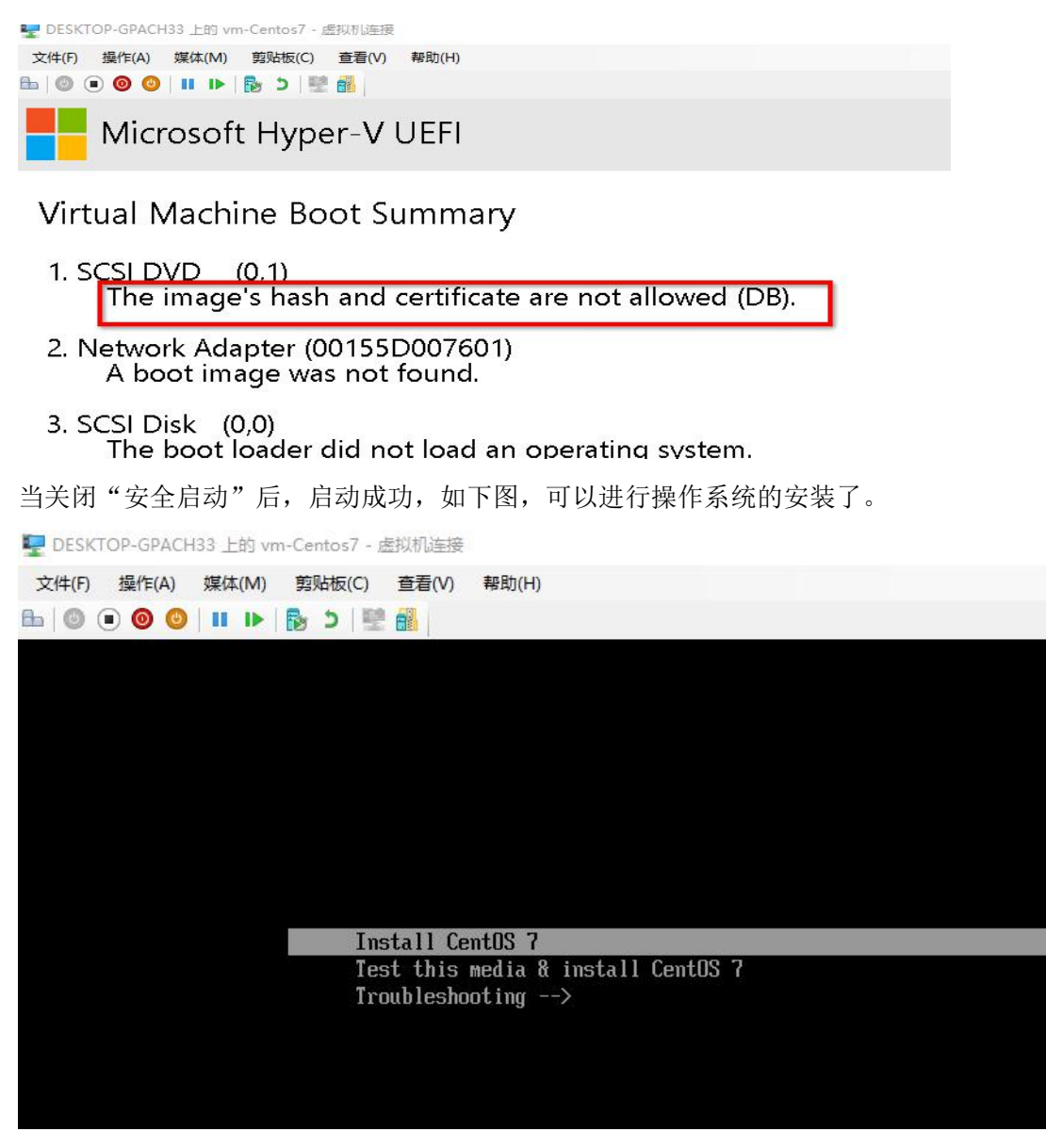

还有最重要的一点是,Hyper-V 的虚拟机只支持 **UEFI** 启动,如果安装光盘里的系统不支持 UEFI 启动时,也会启动失败。

当我们在创建虚拟机时,如果选择了"以后安装操作系统"

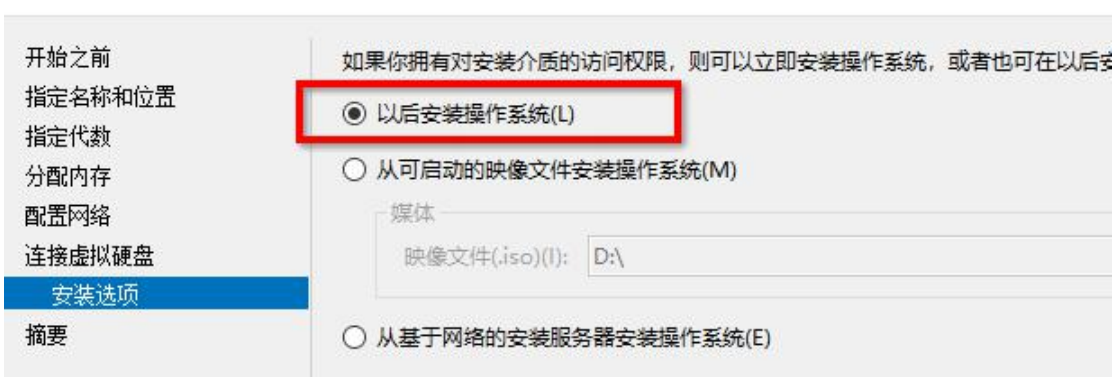

 $\mathbf{z}$ 安装选项 那么需要在虚拟创建完成后,再去虚拟机"设置"界面添加安装光盘镜像文件,

设置界面点击"SCSI控制器"→"DVD 驱动器"→"添加"

F DESKTOP-GPACH33 上 vm-WinServer2012R2 的设置

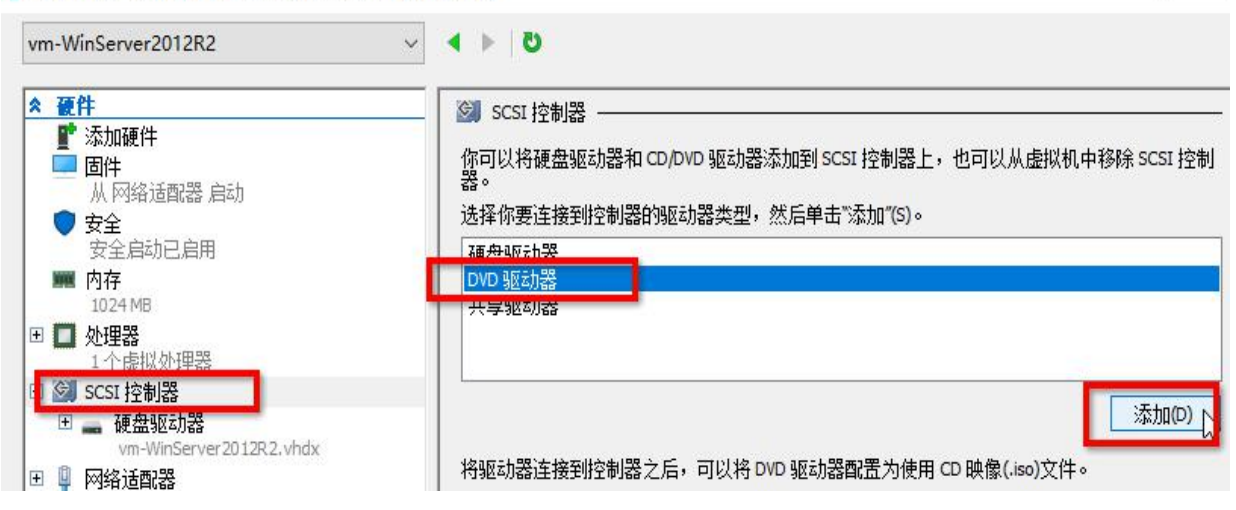

 $\Box$ 

 $\ddot{\phantom{1}}$ 

然后选择指定的安装光盘镜像文件,如下图

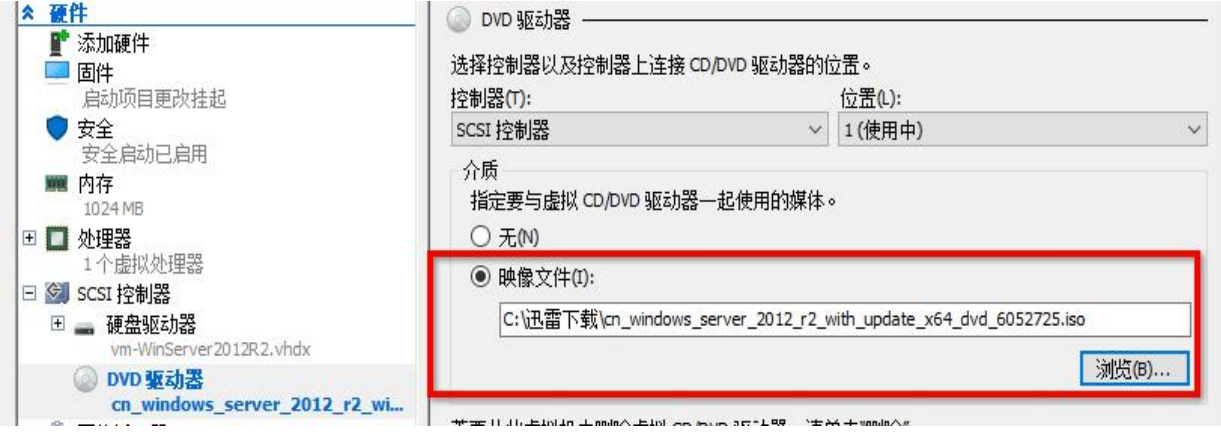

最后, 在"固件"里, 把启动顺序调一下, 把 DVD 驱动器上移至第一位置, 就可以了

| 硬件<br>۰<br>■ 添加硬件<br>固件<br>从 DVD 驱动器 启动                    | 固件<br>启动顺序<br>选择为启动操作系统而对启动项进行检查的顺序(S)。 |                                                                |         |
|------------------------------------------------------------|-----------------------------------------|----------------------------------------------------------------|---------|
| 安全<br>安全启动已启用<br>内存<br><b>ARK</b>                          | $AL$ mil<br>大学<br>DVD 驱动器<br>$\circ$    | $1 +$<br><b>IEL</b><br>cn windows server 2012 r2 with update x |         |
| 1024 MB<br>处理器<br>$\blacksquare$<br>1个虚拟处理器                | 我在封壁儿的<br>q<br>网络适配器                    | <b>WILEWISSERVER 40 FRAME RANGE</b><br>外部虚拟交换机1                | 向上移动(U) |
| SCSI 控制器<br>$\bigcirc$<br>$\Box$<br>補舟砲車<br>$\overline{+}$ |                                         |                                                                | 向下移动(W) |

## **5.**虚拟机磁盘操作(扩容与新增)

新创建的虚拟一般默认只创建一块虚拟硬盘,在后续的使用中,可能硬盘空间不够用了,需 要扩容或者新增一块虚拟硬盘。

首先在 Hyper-V 管理器里,选中目标计算机,右击选择"设置"

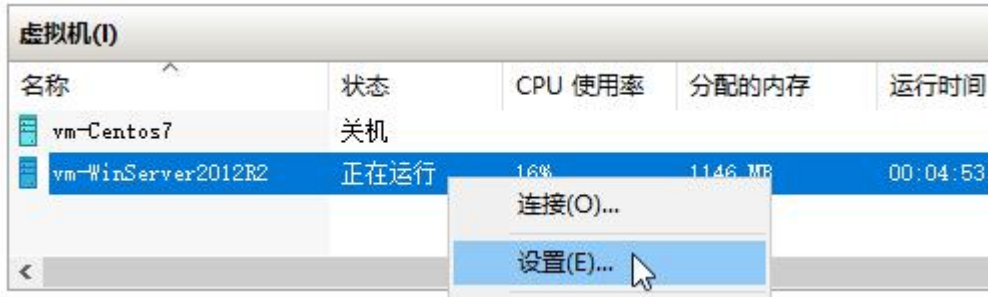

在设置面板里,点击左边的"SCSI 控制器",再右边选择"硬盘驱动器",点击"添加"

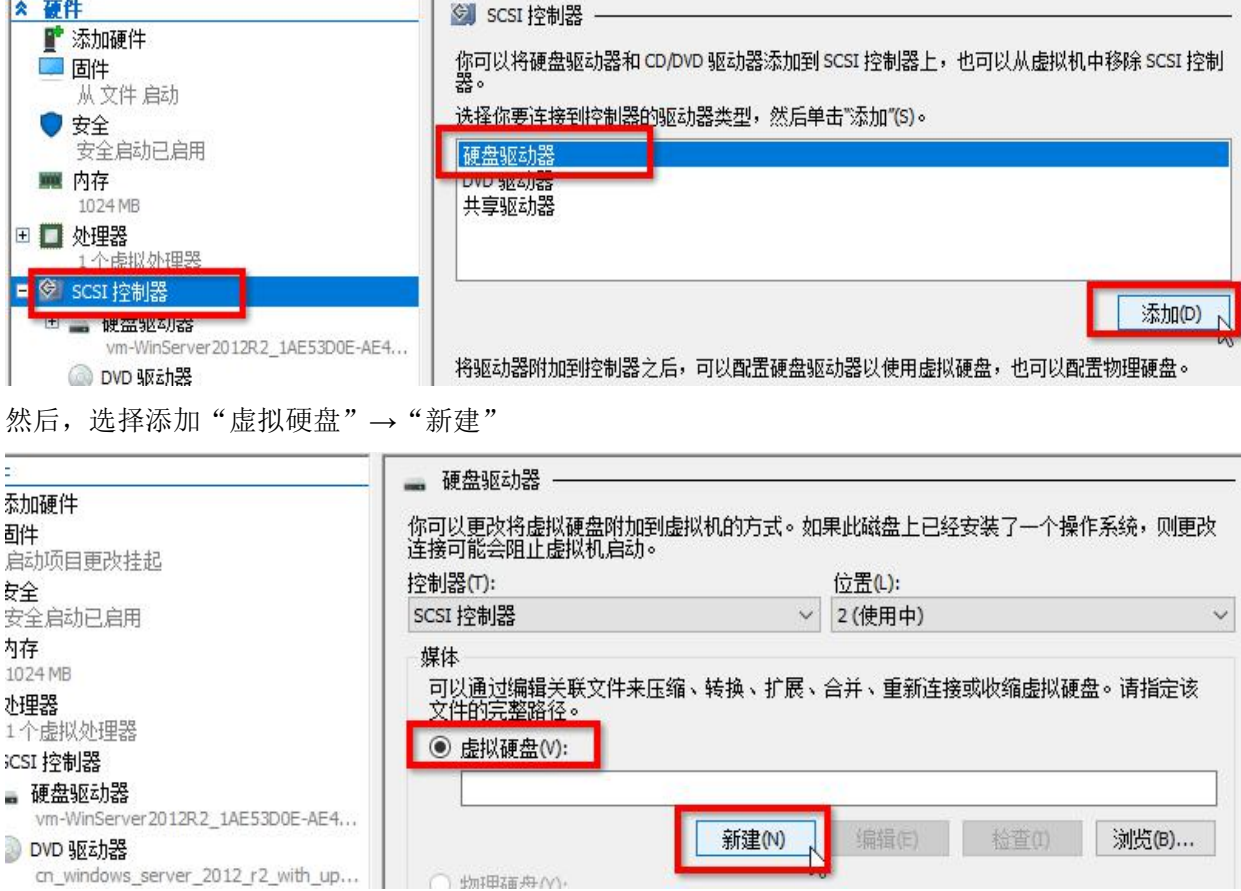

#### 选择磁盘类型  $\frac{1}{2}$

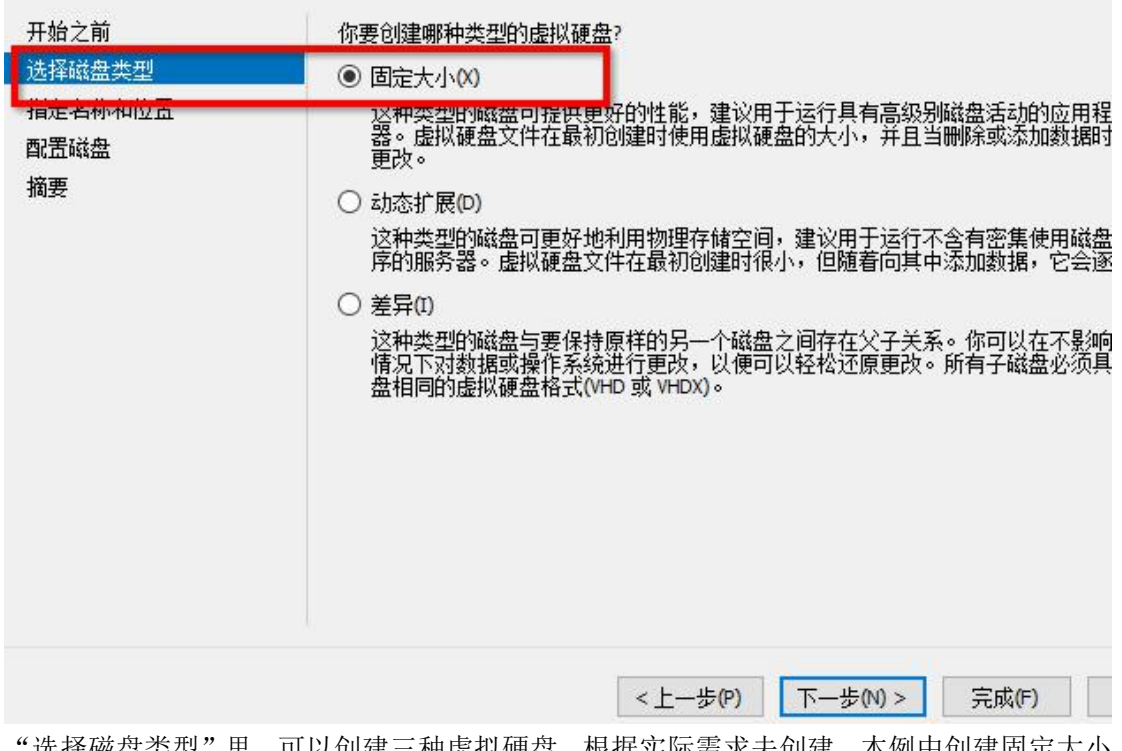

"选择磁盘类型"里,可以创建三种虚拟硬盘,根据实际需求去创建,本例中创建固定大小 的虚拟硬盘,点击"下一步"

## **▲ 指定名称和位置**

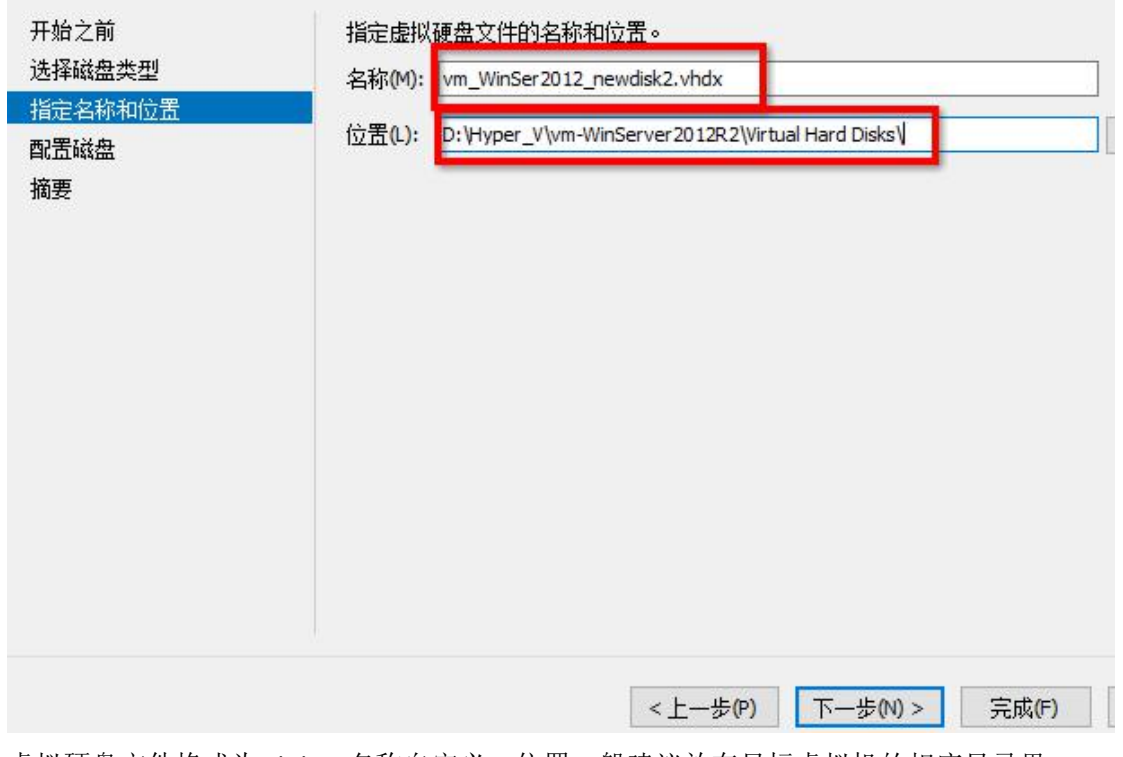

虚拟硬盘文件格式为.vhdx, 名称自定义, 位置一般建议放在目标虚拟机的相应目录里,

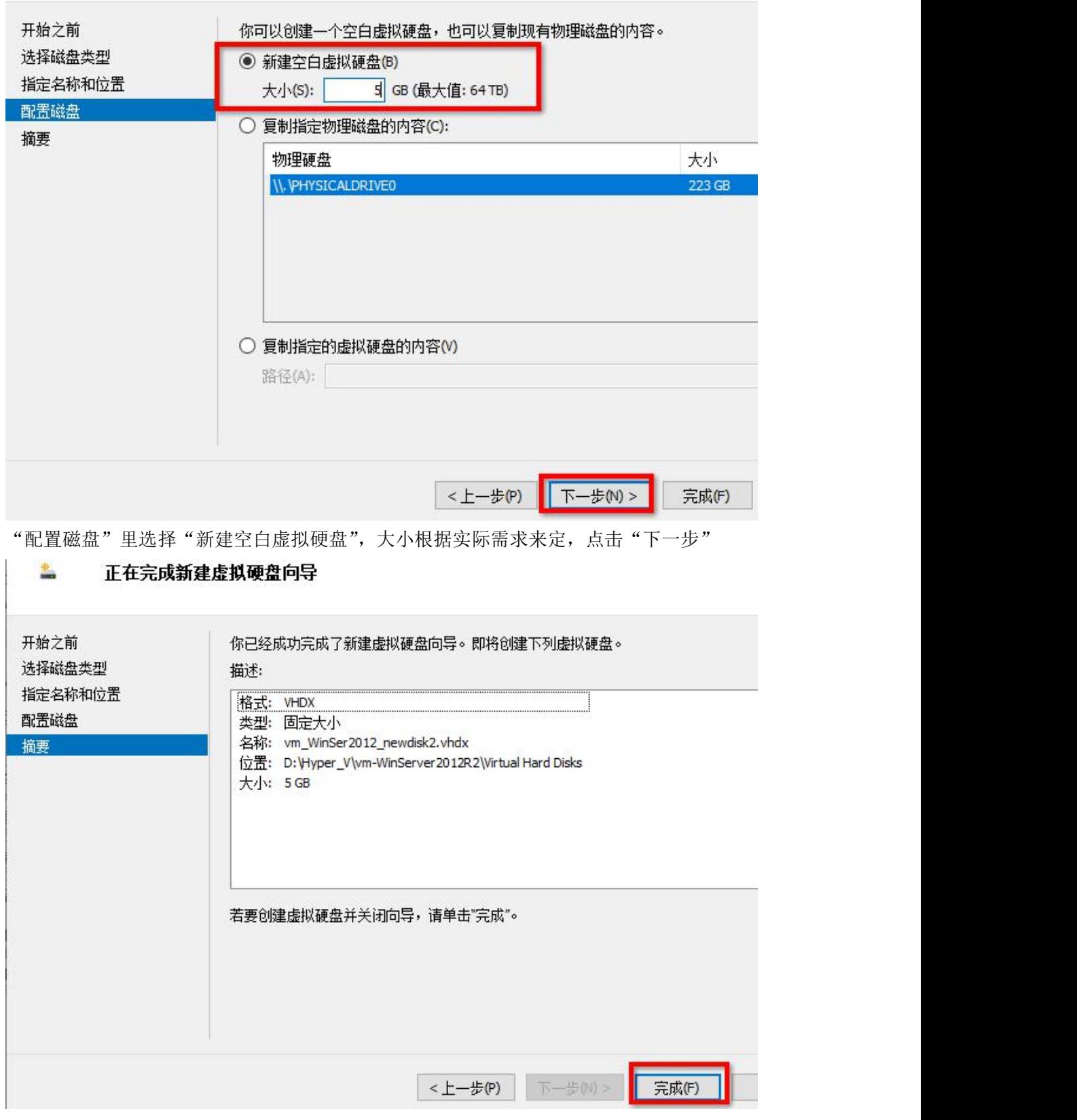

查看摘要,确定无误后,点击"完成"

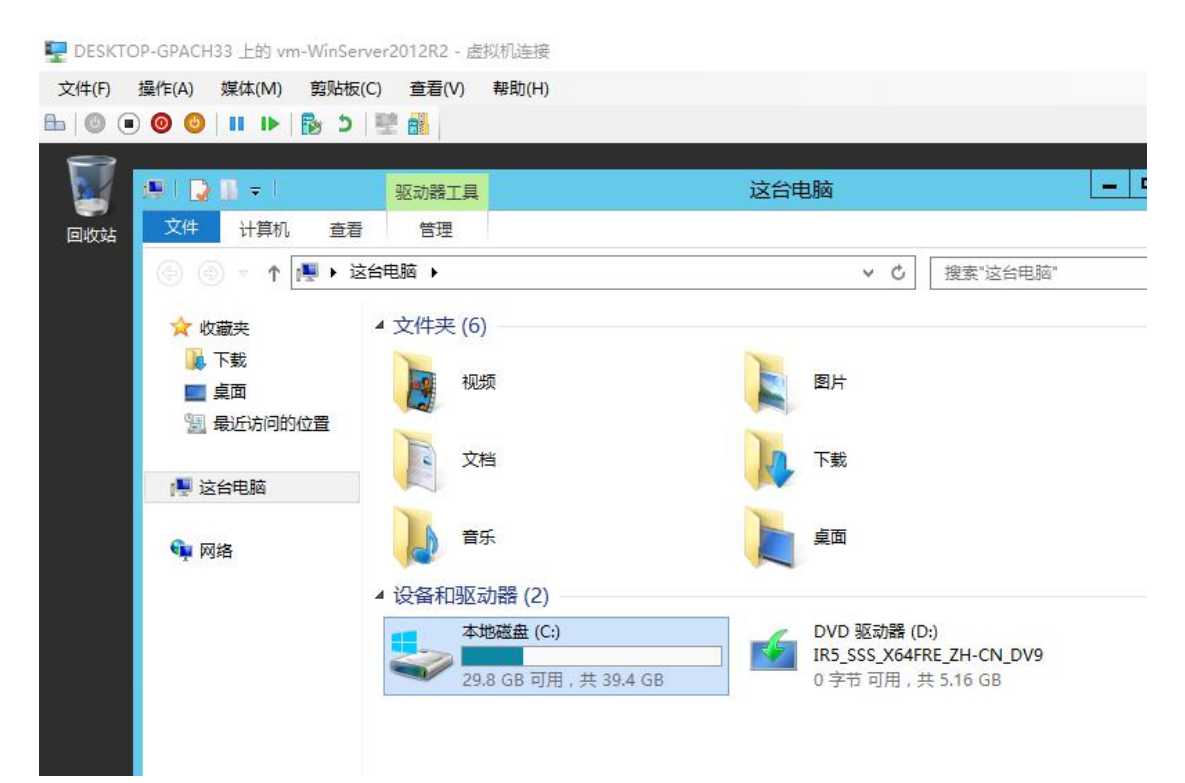

然后连接进入目标虚拟机的控制台窗口,如上图,查看目标虚拟机的文件资源管理器,发现 没有新增的 5GB 大小的磁盘,因为新增的磁盘没有启用, 也没有格式化,

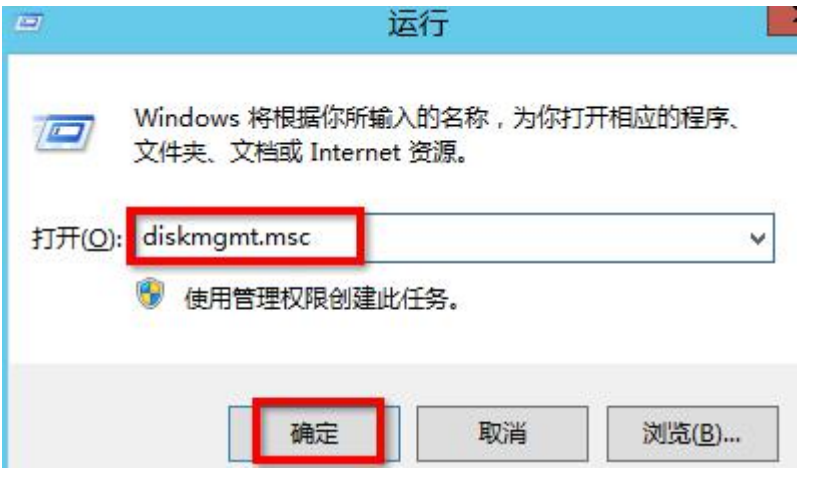

需要打开磁盘管理器, 在运行栏里输入 diskmgmt.msc 打开"磁盘管理器"

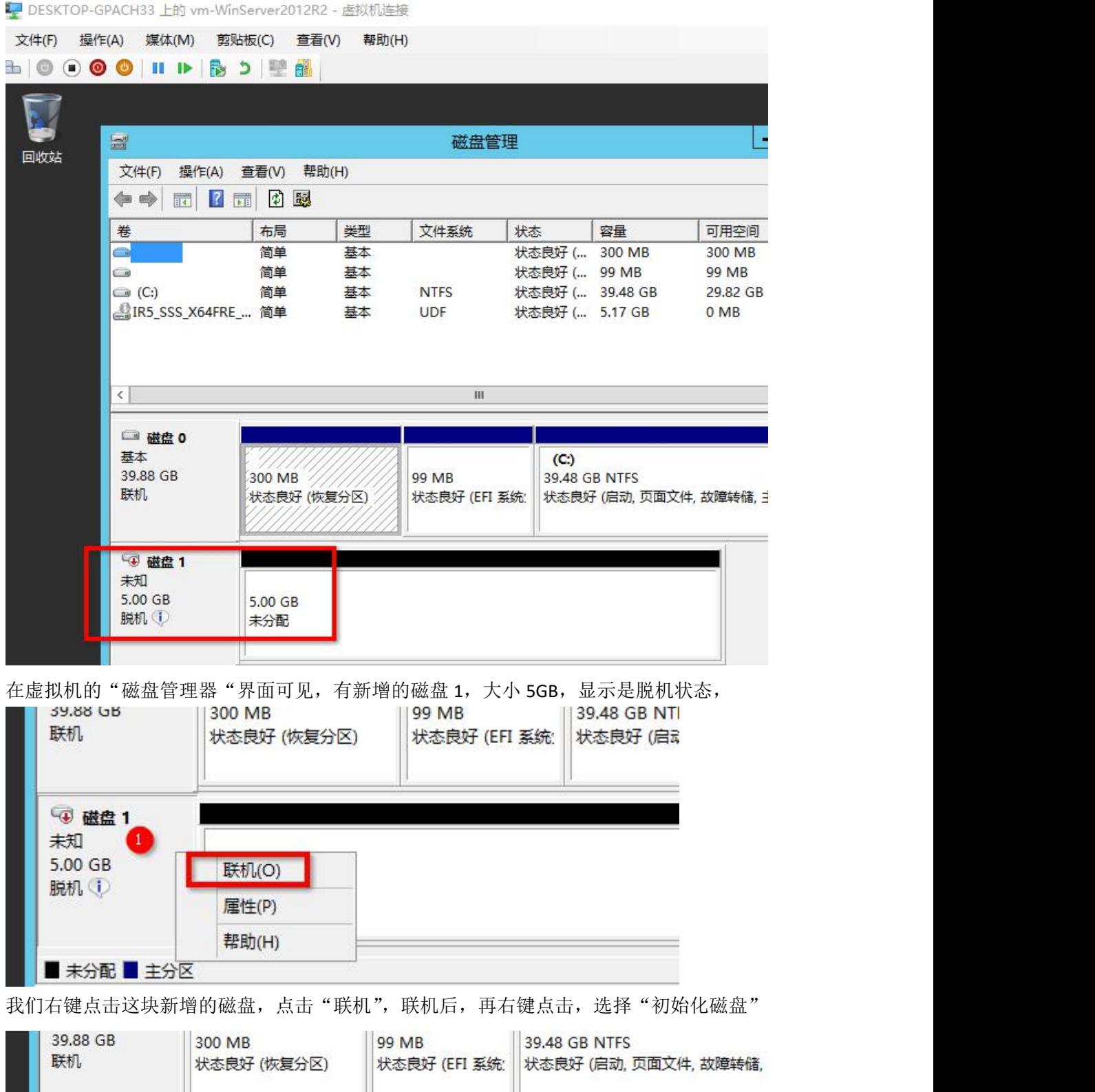

JJ. J. Ш ◎ 磁盘 1 2 未知 5.00 GB 初始化磁盘(I) 没有初始化 脱机(O) 属性(P)

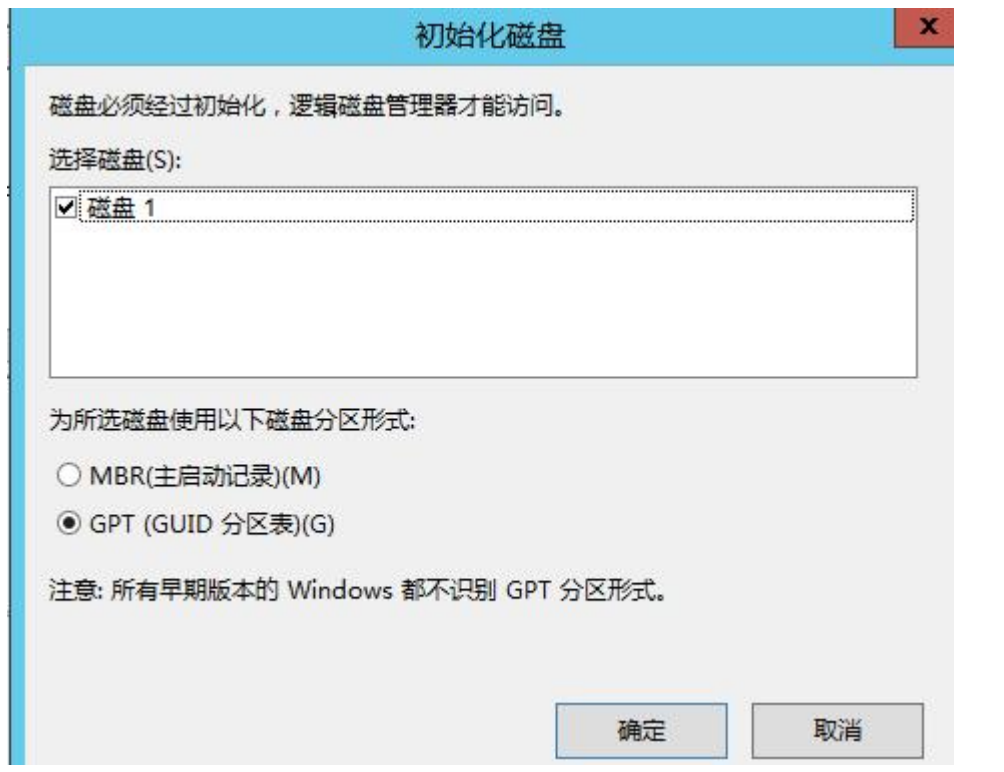

"初始化磁盘向导"界面,就用默认的参数,点击"确定"

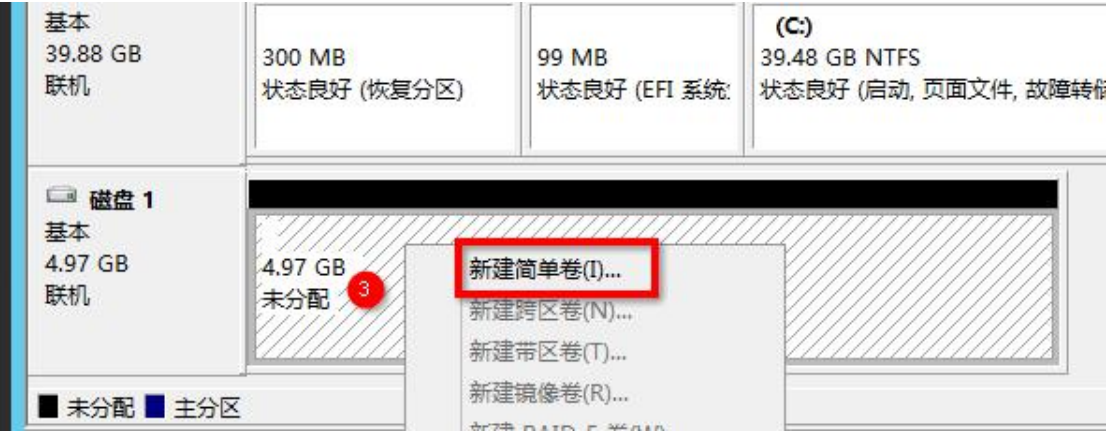

然后,在新增磁盘的右边空白区,右键点击,选择"新建简单卷",具体过程省略,

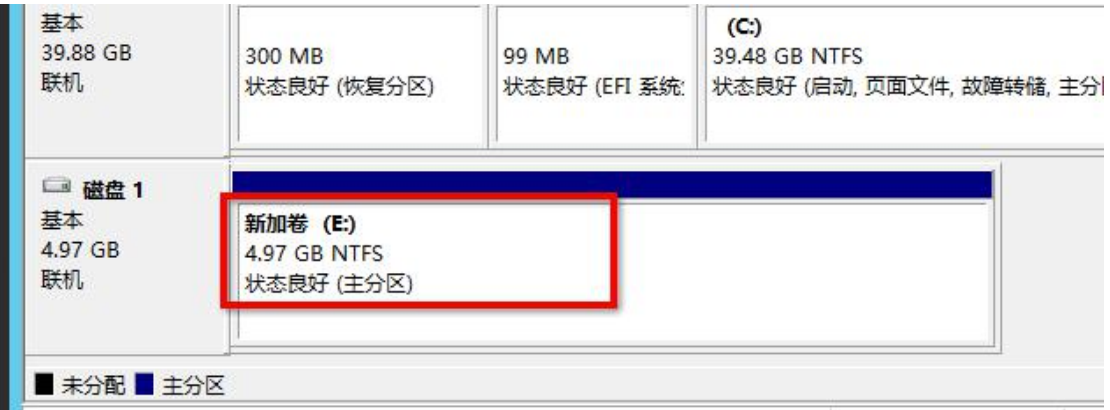

--<br>创建完成后,就可以看到新增的磁盘空间了,新加到了 E 盘, 如下图

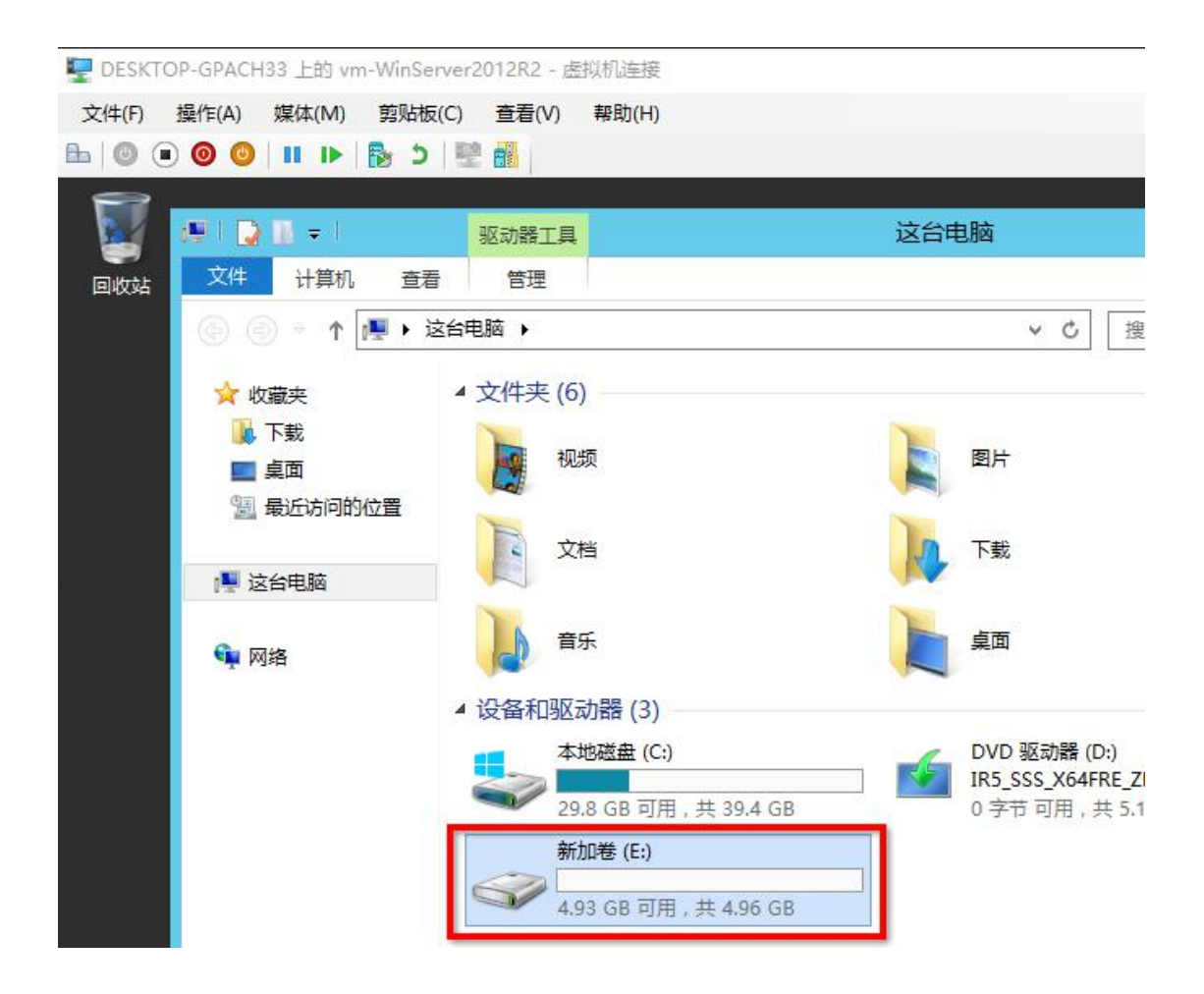

有时不想新增磁盘,只想把现有的磁盘扩容,需要在 Hyper-V 管理器主界面,点击宿主机后, 点击右边的"编辑磁盘"

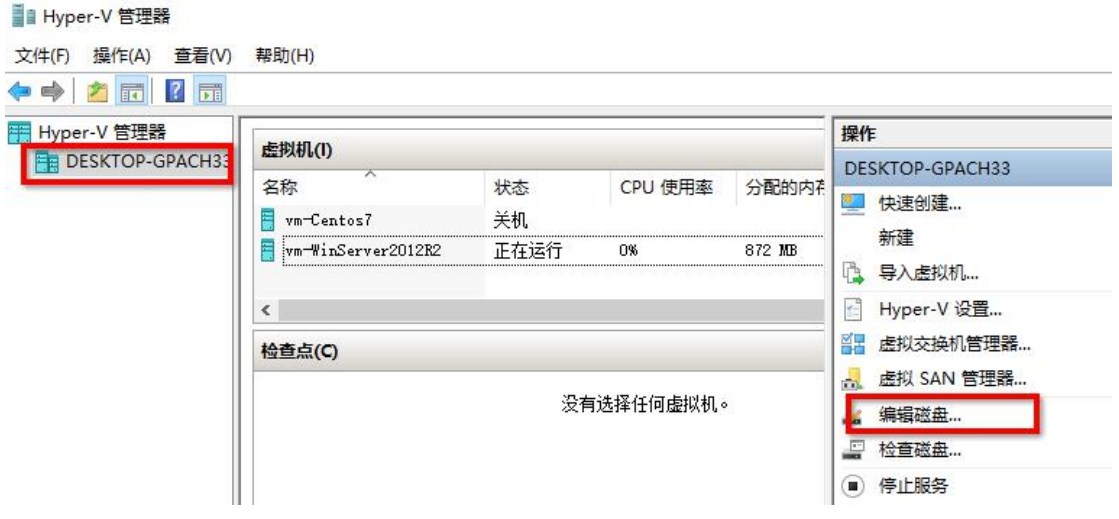

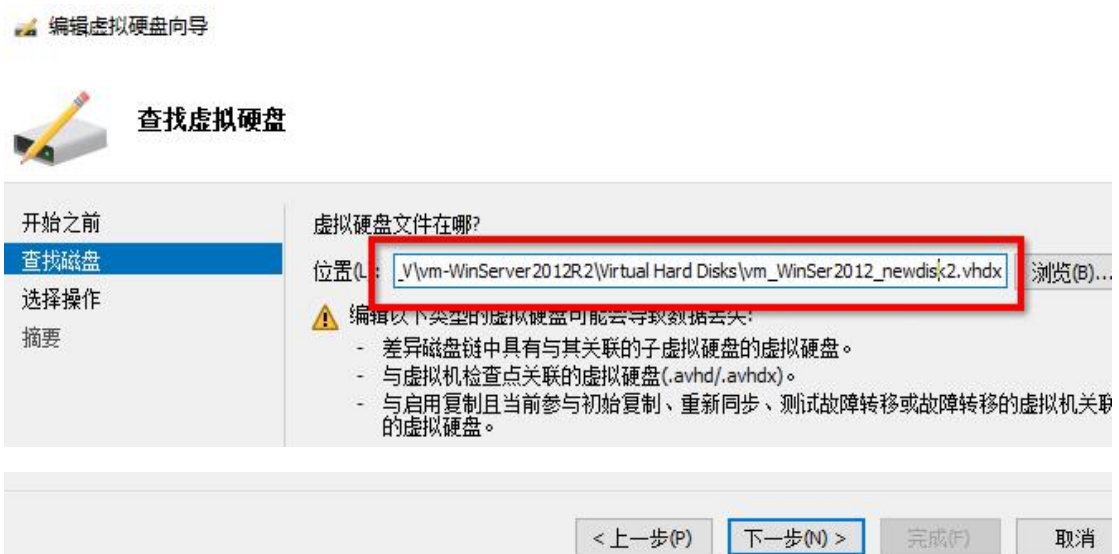

在"编辑虚拟硬盘向导"→"查找磁盘"里,找到目标虚拟机的目标虚拟硬盘,以.vhdx 为 后缀的文件,然后点击"下一步"

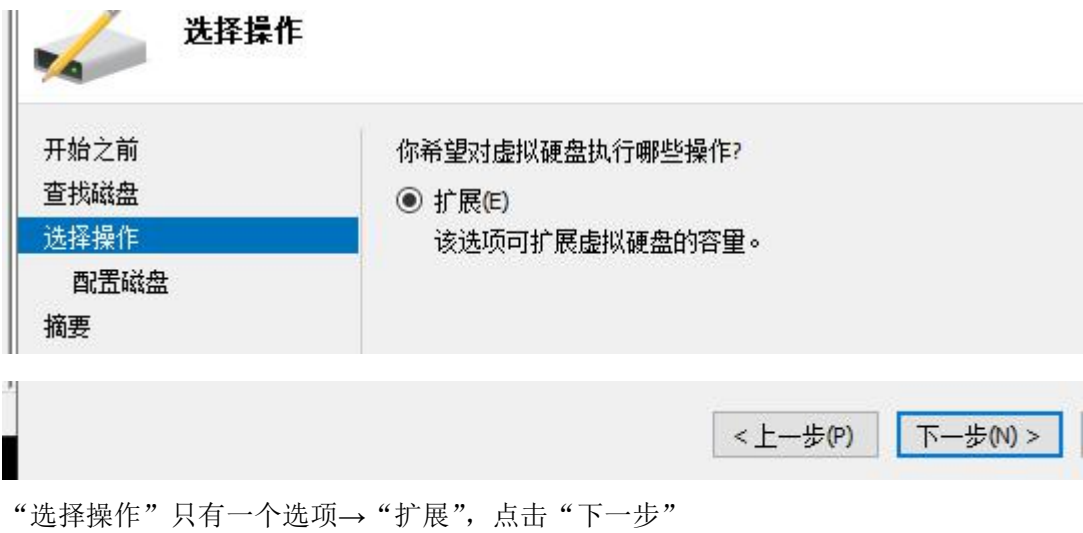

33

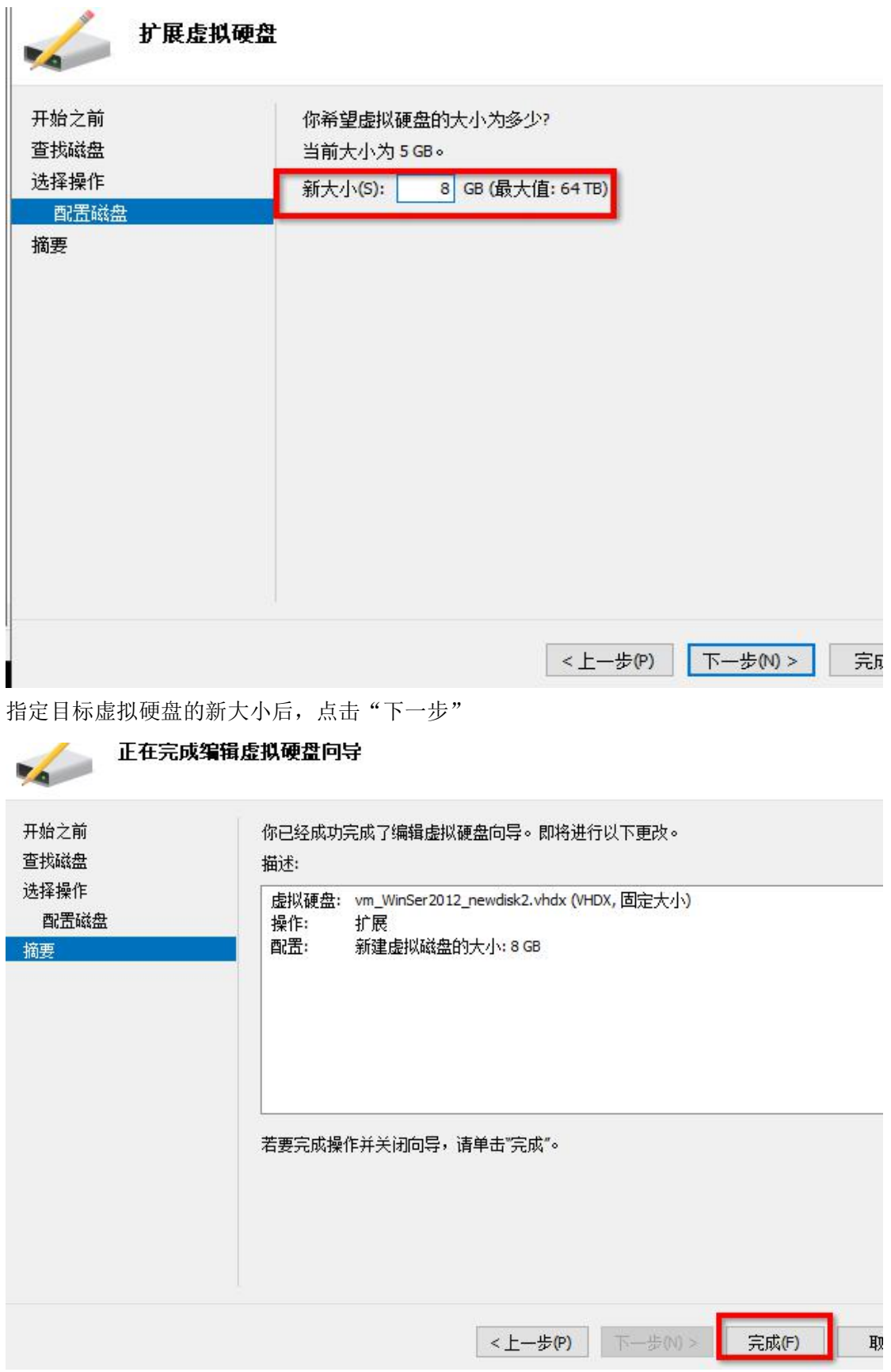

查看"摘要",确认无误后,点击"完成"

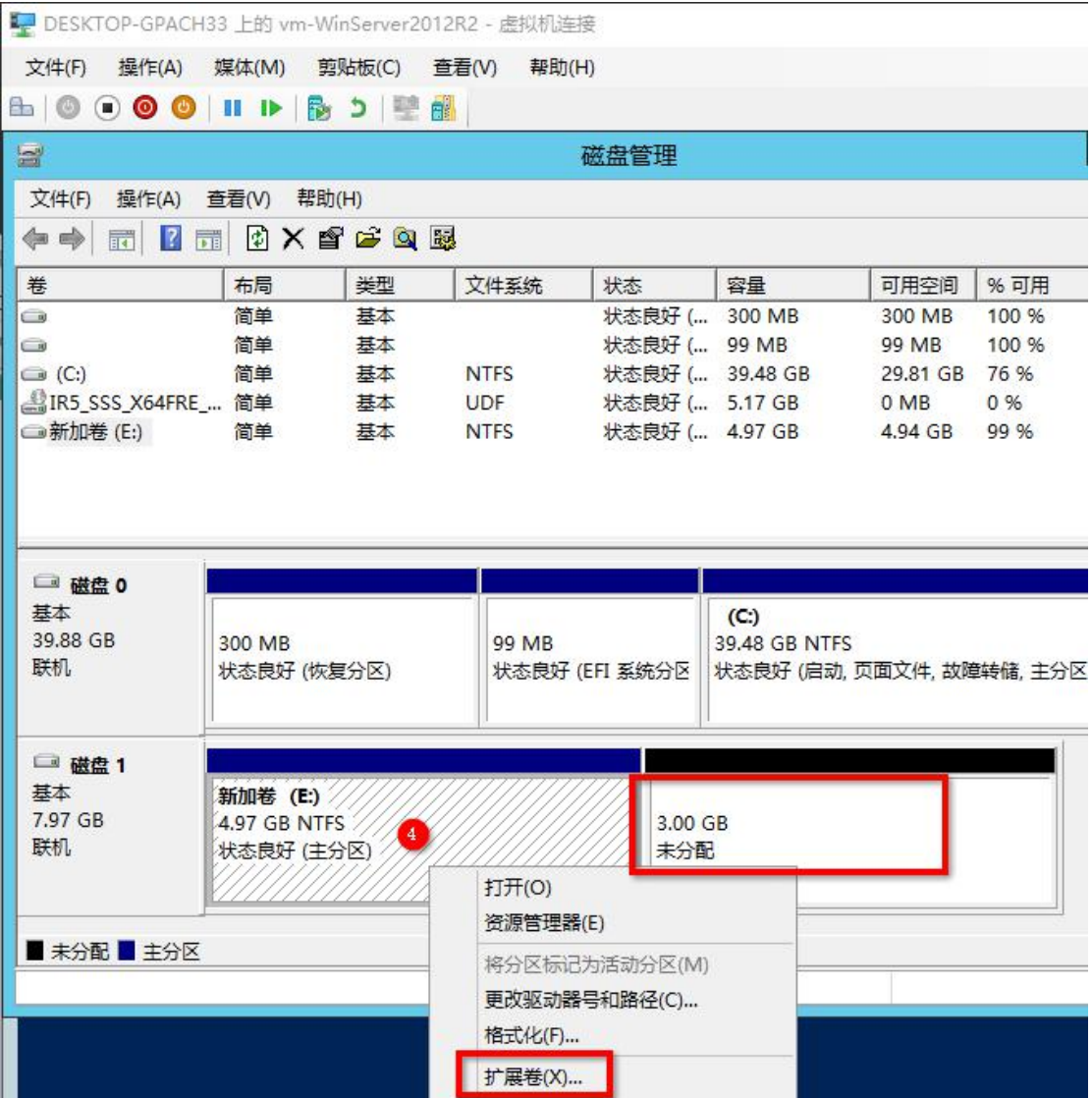

最后进入目标虚拟机的控制台界面,进入磁盘管理界面,可见磁盘 1 扩容了,新增了 3GB 的大小, 显示未分配, 可以扩展到原有的 E 盘, 也可新建扩展卷,